# *Coverage Gap Discount Program (CGDP) CGDP Portal Direct Payment Process*

# *Manufacturer Portal Users Guide*

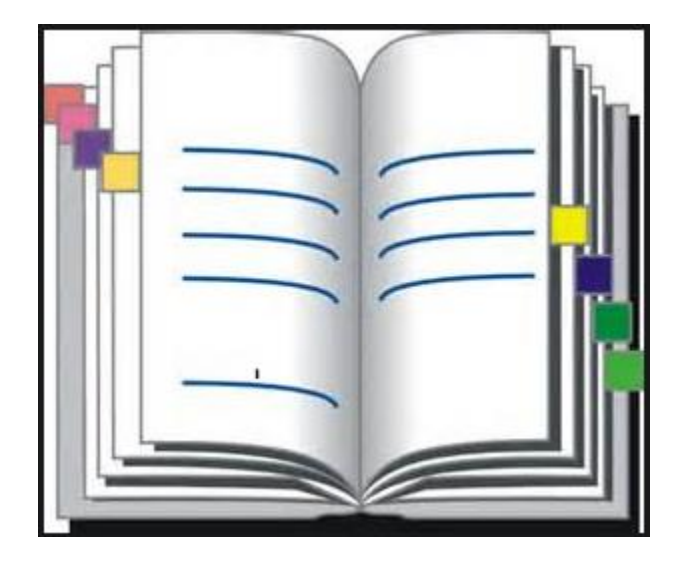

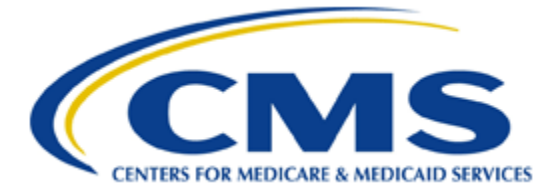

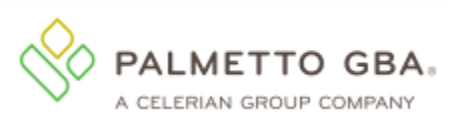

## **Table of Contents**

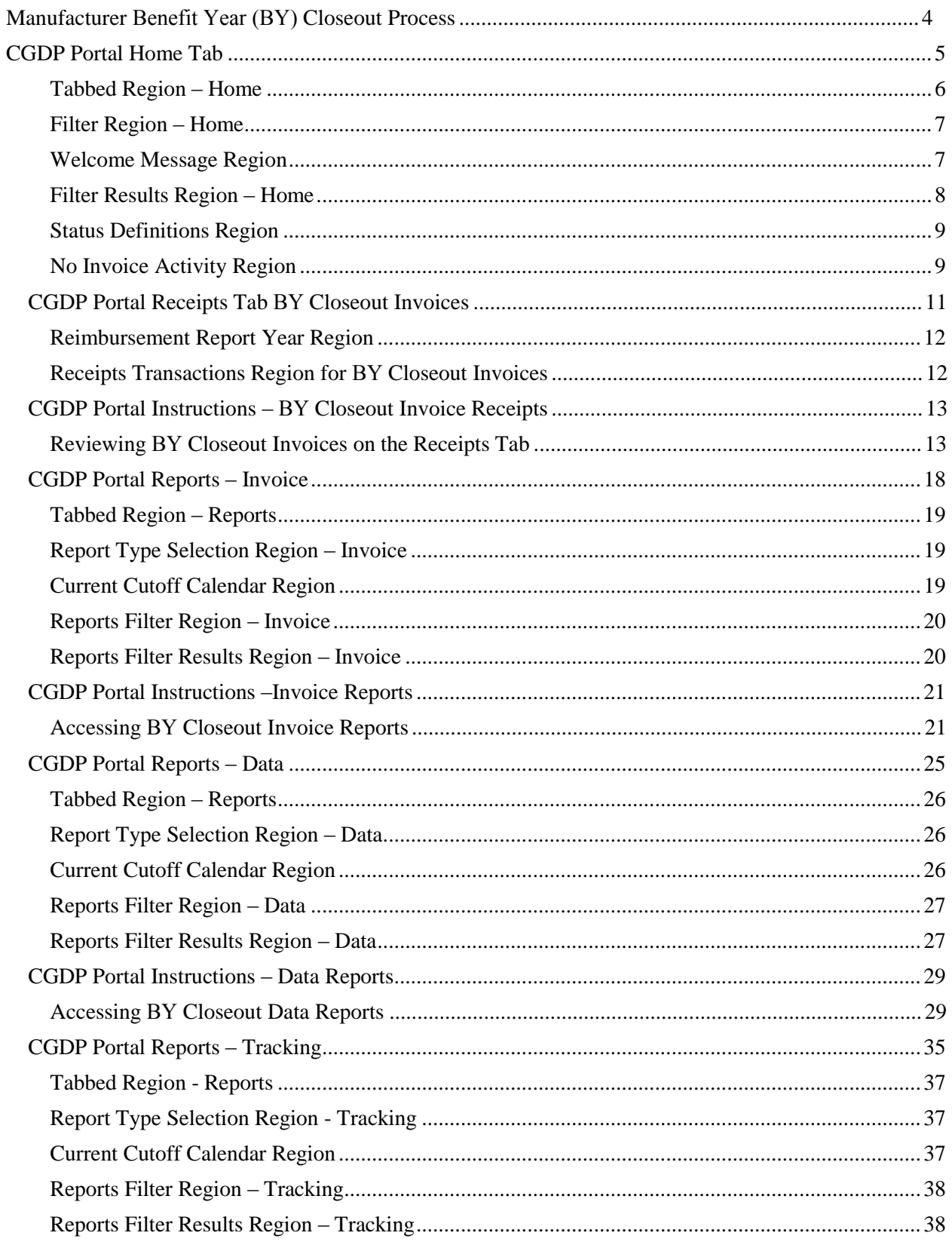

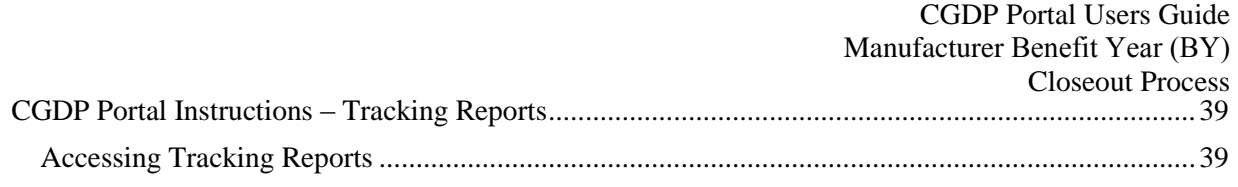

## <span id="page-3-0"></span>**Manufacturer Benefit Year (BY) Closeout Process**

CMS is announcing the upcoming release of a set of new reports, the Benefit Year Closeout Invoice Reports for Manufacturers and Part D Sponsors. These reports will be released annually through the Third Party Administrator (TPA) approximately fifteen months after a benefit year's Quarter 17 invoice receipt date.

The close out reports will communicate to Manufacturers the status of all upheld disputes for the closed benefit year. These reports will provide information whether or not correction of the disputed Prescription Drug Event (PDE) record has occurred in a manner that resolved the issue that led to the dispute and whether the correction resulted in a financial or non-financial change to the invoice data.

This reporting process also allows the Part D Sponsor to remit payment for any gap discounts invoiced in Q17 that were successfully disputed and for any successful disputes from previous quarters of the benefit year in which the Part D Sponsor has only recently corrected. Manufacturers should note that successful disputes could result in a full adjustment, partial adjustment, or no adjustment to the gap discount amount.

The benefit year closeout reports will be released on an annual basis with the 2011 Benefit Year Closeout Invoice Reports expected for release on July 15, 2016. The TPA will send a notification when the reports are distributed. The file layouts for the new BY Closeout reports are located on the TPA website under the *References* section

The subsequent pages display the changes to the CGDP Portal in response to the BY Closeout reports for Manufacturers. Tabs affected with the BY Closeout updates are:

- Home tab
- Receipts tab
- Reports  $tab Invoice$  reports
- Reports  $tab Data$  reports
- Reports  $tab Tracking$  reports

## <span id="page-4-0"></span>**CGDP Portal Home Tab**

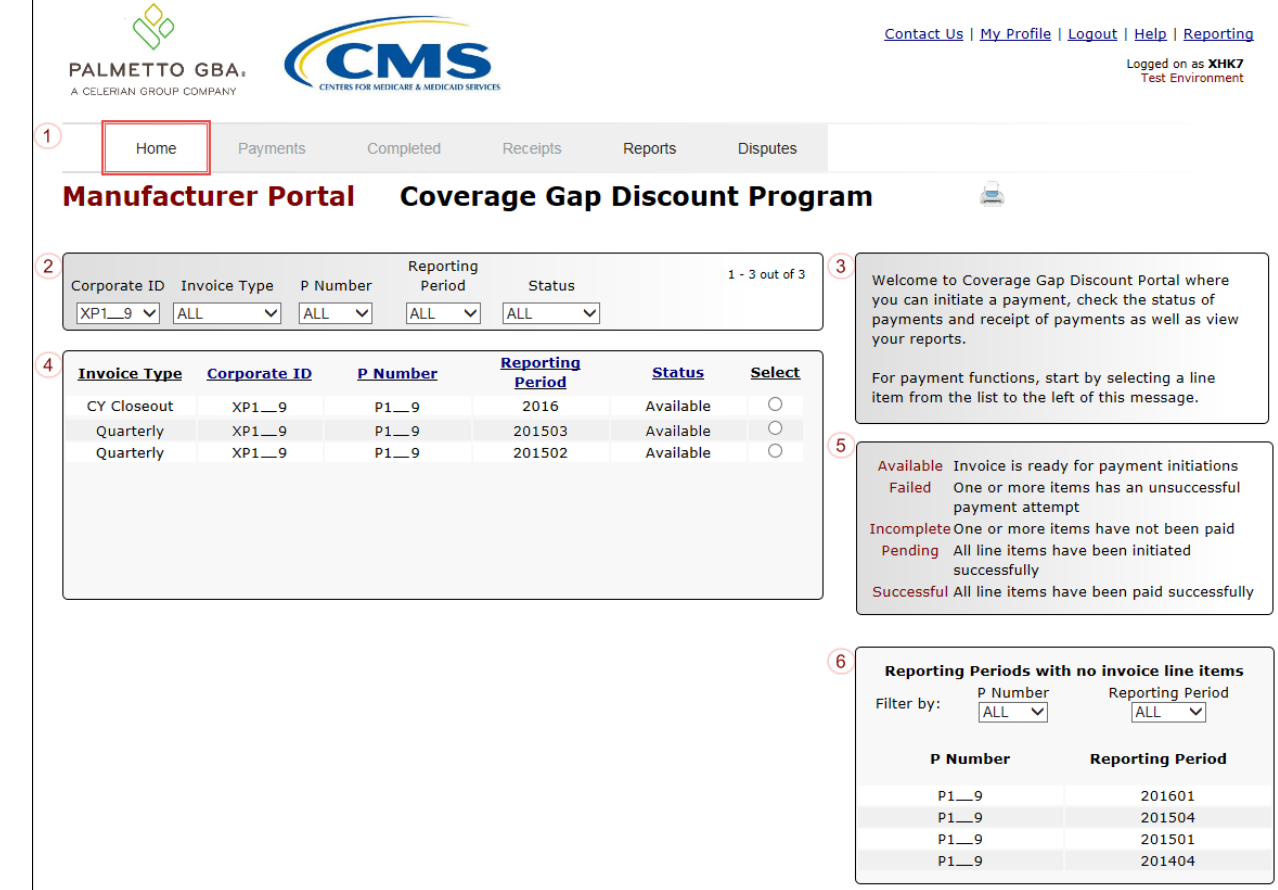

The **Home** tab allows a user to begin research and work with distributed invoices.

The **Home** tab contains six regions:

- 1. **Tabbed region** displays the tabbed page that is currently active. The tabbed region is available in all functionality of the system and provides a user with the ability to move throughout the system.
- 2. **Filter region** provides a user with the ability to search data listed by the defaulted Corporate ID.
- 3. **Welcome Message region** provides a message of activities that are available in the system.
- 4. **Filter Results region** displays results based on data entered into the **Filter region**. The **Filter Results region** may contain two types of distributed invoices, Quarterly invoices and CY Closeout invoices.
- 5. **Status Definitions region** provides definitions of the statuses displayed in the **Filter Results region**.
- 6. **No Invoice Activity region** displays all reporting periods that did not receive distributed invoices for assigned P numbers. This region provides notification to Manufacturers of periods where there was no coverage gap PDE activity available for the specified reporting period.

The upcoming pages will describe each region and its associated functions in detail.

### <span id="page-5-0"></span>**Tabbed Region – Home**

After logging into the Portal, the active tab displayed is the **Home** tab. The **Tabbed region** displays with the available tabs:

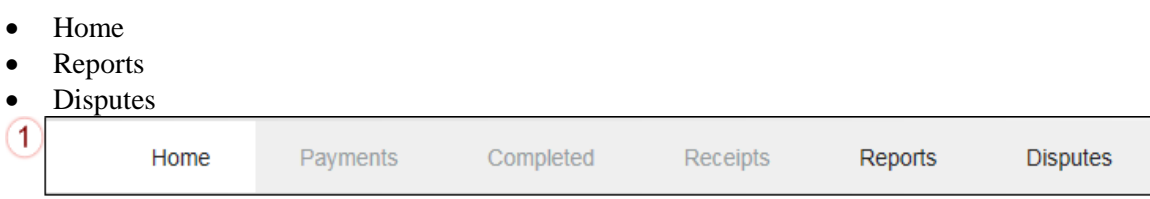

Selecting a distribution invoice line for review in the **Home Filter Results region** will activate these tabs in the **Tabbed region**:

- Payments
- Completed
- Receipts

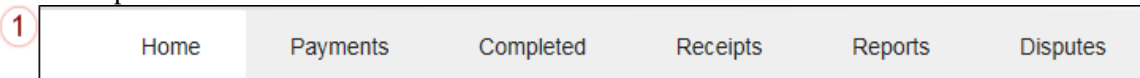

#### <span id="page-6-0"></span>**Filter Region – Home**

The **Filter region** on the **Home** tab contains six fields to assist a user with narrowing distributed invoice criteria:

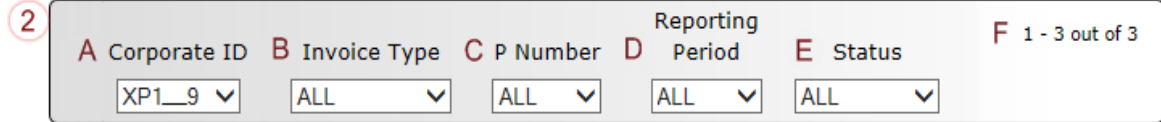

- A. Corporate ID field defaults to the Corporate ID utilized to access the system.
- B. Invoice Type field allows a user to select the type of invoice to view from the drop down menu. Invoice types can be one of the following selections:
	- BY Closeout
	- Quarterly
- C. P Number field allows a user to select a P number, associated with the Corporate ID, from the drop down list.

**Note**: Manufacturers may have multiple P numbers associated with the Corporate ID. To view all P numbers for the Corporate ID, users can select 'ALL' from the drop down list.

- D. Reporting Period field allows a user select reporting periods for distributed invoices, by calendar year and quarter, in YYYYQQ format for quarterly data and by calendar year, in YYYY format for BY Closeout data. To view all distributed invoices, users can select 'ALL' from the drop down list.
- E. Status field allows a user select a specific status assigned to distributed invoices or allows a user to select 'ALL' to view all statuses assigned. Statuses can be one of five selections:
	- Available
	- Failed
	- Incomplete
	- Pending
	- $\bullet$  N/A
	- Successful
- F. Item Count field displays the number of invoice line items displayed on the current page of the total number of invoices included for the reporting period.

#### <span id="page-6-1"></span>**Welcome Message Region**

3

The **Welcome Message region** on the **Home** tab provides a quick overview of some of the tasks that are available in the system as well as providing instruction for beginning the payment functionality process.

> Welcome to Coverage Gap Discount Portal where you can initiate a payment, check the status of payments and receipt of payments as well as view your reports.

For payment functions, start by selecting a line item from the list to the left of this message.

#### <span id="page-7-0"></span>**Filter Results Region – Home**

The **Filter Results region** on the **Home** tab displays information requested in the **Filter region – Home** based on the data selected in the Invoice Type, P Number, Reporting Period, or Status fields.

The **Filter Results region** contains five fields that assist a user in reviewing distributed invoices for processing payment initiations:

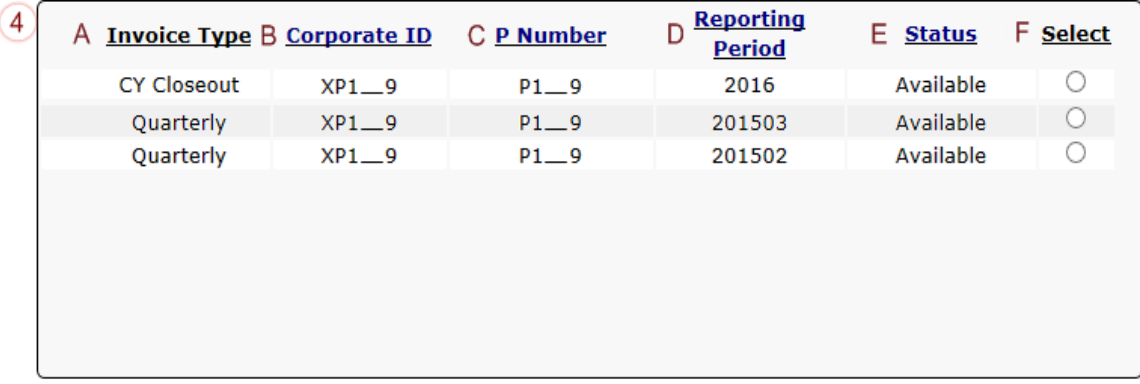

- A. Invoice Type field displays the types of invoices available, either Quarterly or BY Closeout.
- B. Corporate ID field defaults to the Corporate ID utilized to access the system.
- C. P Number field displays a specific P number or all P numbers associated with the Corporate ID, based on the distributed invoice line selected in the **Filter region** on the **Home** tab.
- D. Reporting Period field displays BY Closeout invoices by calendar year, in YYYY format and quarterly invoices distributed by calendar year and quarter, in YYYYQQ form and by calendar year, in YYYY format for BY Closeout data. The field can display specific quarters or all distributed quarters, based on the selection criteria used in the **Filter region**.
- E. Status field displays the status of distributed invoices. The field can display data for one status type or display all statuses, based on the selection criteria used in the **Filter region**.
- F. Select radio button allows a user select an individual distributed invoice line to access the line items associated with the distributed invoice. This action also activates all tabs in the **Tabbed region**.

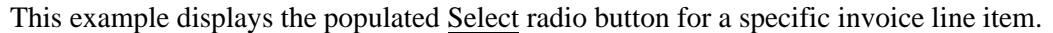

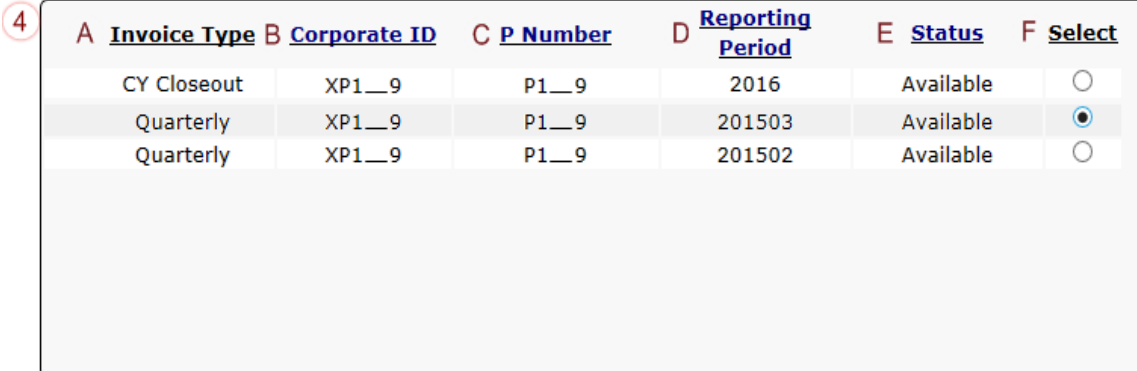

#### <span id="page-8-0"></span>**Status Definitions Region**

The **Status Definitions region** on the **Home** tab provides explanations of each of the statuses that may display in the **Filter Results region**.

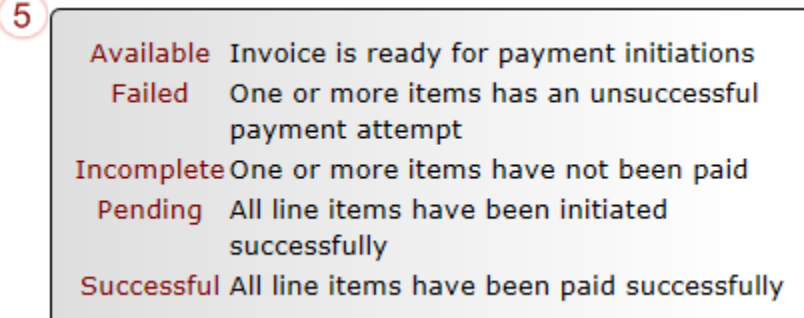

#### <span id="page-8-1"></span>**No Invoice Activity Region**

The **No Invoice Activity region** on the **Home** tab provides a listing of P numbers without distributed invoices for specific reporting periods.

The **No Invoice Activity region** contains two fields that assist a user in reviewing reporting periods with no invoice distributions:

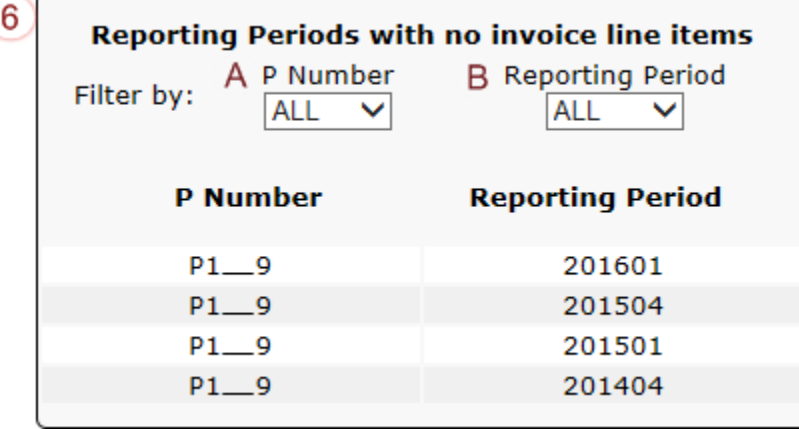

- A. P Number field displays a specific P number or all P numbers associated with the Corporate ID. Users are able to sort via the drop down menu in the field to view a specific P Number. Field defaults to 'ALL'.
- B. Reporting Period field displays reporting periods with no distributed invoices for P Numbers associated with the Corporate ID. Users are able to sort via the drop down menu in the field to view a specific Reporting Period. Field defaults to 'ALL'.

If there are no reporting periods to display in the **No Invoice Activity region**, the region will appear like this:

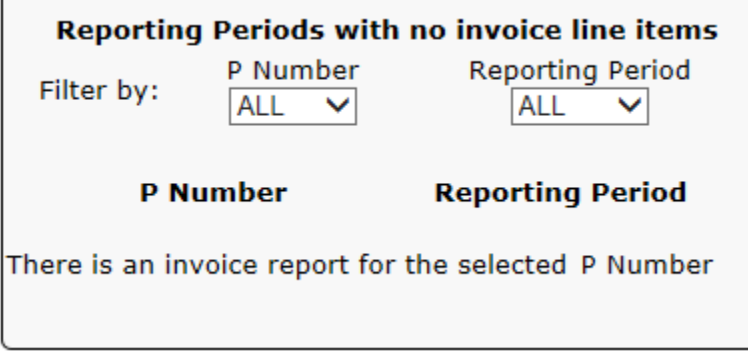

## <span id="page-10-0"></span>**CGDP Portal Receipts Tab BY Closeout Invoices**

The **Receipts** tab allows a user to review negative invoice line item amounts due from Sponsors for either adjusted PDE data for quarterly invoice processing or upheld disputes not previously invoiced for end of benefit year processing for BY Closeout processing. The invoice line item selected on the **Home** tab drives information displayed on the **Receipts** tab.

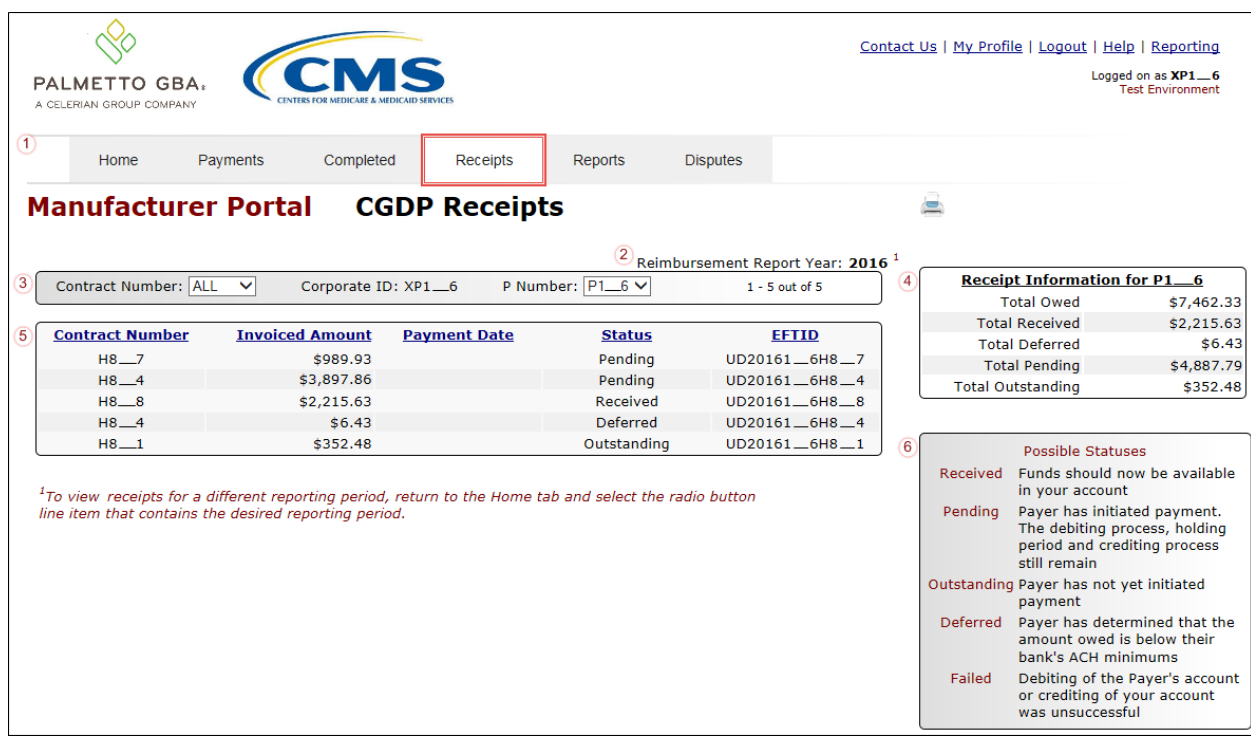

For the BY Closeout, the differences between quarterly invoice processing and BY Closeout processing are:

- Update of the **Invoice Reporting Period region** to the **Reimbursement Report Year region**
- Update to the format of the EFT ID field pertaining to BY Closeout invoices in the **Receipts Transactions region**

All other **Receipts** tab functionality remains the same.

Coming up, the next page will display the regions that contain differences in the **Receipts** tab based on processing BY Closeout invoices. All other **Receipts** tab functionality remains the same as quarterly invoice processing.

#### <span id="page-11-0"></span>**Reimbursement Report Year Region**

For BY Closeout invoicing, this section of the **Receipts** tab displays the specified reimbursement report period, in YYYY format, based on the invoicing period selected on the **Home** tab.

The example displays the report year listed in the **Reimbursement Report Year region** that completed invoice line items appearing in the **Receipts Filter Results** region are associated.

Reimbursement Report Year: 2016 $^{\boxplus}$  $\mathbf{2}$ 

This region also contains a footnote in regards to the data displayed in either the **Invoice Reporting** or **Reimbursement Report Year regions**. This footnote provides a user instruction on how to review receipt of payments for a different reporting period.

 $\overline{\mathbb{F}}$ To view receipts for a different reporting period, return to the Home tab and select the radio button line item that contains the desired reporting period.

#### <span id="page-11-1"></span>**Receipts Transactions Region for BY Closeout Invoices**

**The Receipts Transactions region** contains five fields that provide lists of negative invoice line items that are pending completion of the payment process from a Sponsor for both quarterly and BY closeout invoices. The invoices selected on the **Home** tab drives information displayed on the **Receipts** tab.

The fields displayed in the **Receipts Transactions region** are the same, with the only difference pertaining to the EFT ID field data for BY Closeout receipt invoice types:  $EFT$  ID field displays EFT identifying information for BY Closeout invoice receipts.

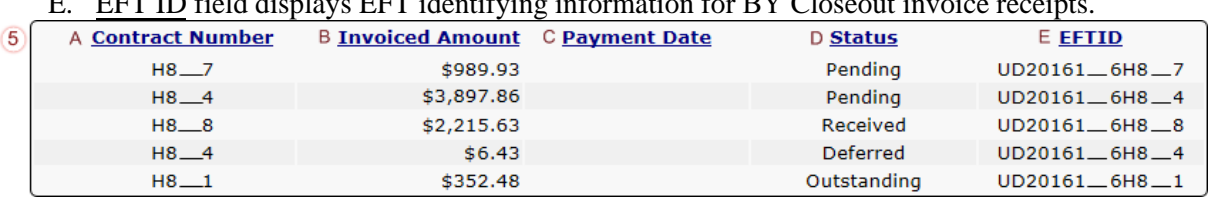

The format of the EFT ID for BY Closeout is **UDYYYY9999H9999**:

- **UD**: Upheld Dispute payment
- **YYYY**: BY Closeout reporting period
- **9999**: Manufacture P Number (**Note**: P Number displayed without the preceding  $'P'$
- **H9999**: Sponsor contract number

## <span id="page-12-0"></span>**CGDP Portal Instructions – BY Closeout Invoice Receipts**

#### <span id="page-12-1"></span>**Reviewing BY Closeout Invoices on the Receipts Tab**

Manufacturers are able to utilize the CGDP Portal to view the status of BY Closeout negative invoice line items that are due for receipt. The **Receipts** tab provides Manufacturers with the capability to view the status invoice payments due from Sponsors.

This instruction provides direction on accessing the **Receipts** tab for BY Closeout invoicing and the functions available for use.

1) Authorized users of the Portal will enter the Corporate ID in the User ID field and the corresponding password into Password field the **Login form**.

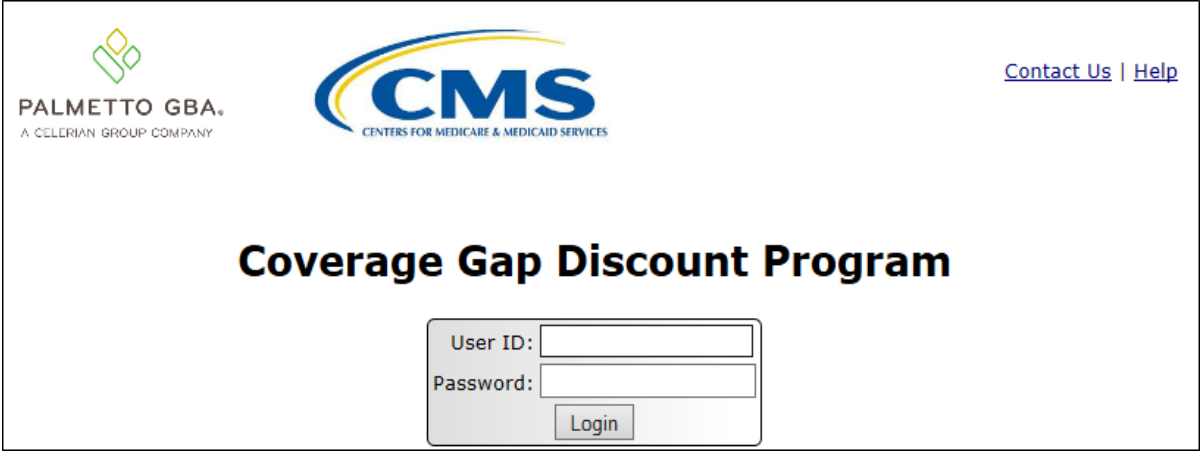

2) After entering the User ID and Password successfully, a random security question appears from the three security questions selected during initial security data setup. Enter the correct answer and select the *Validate* button.

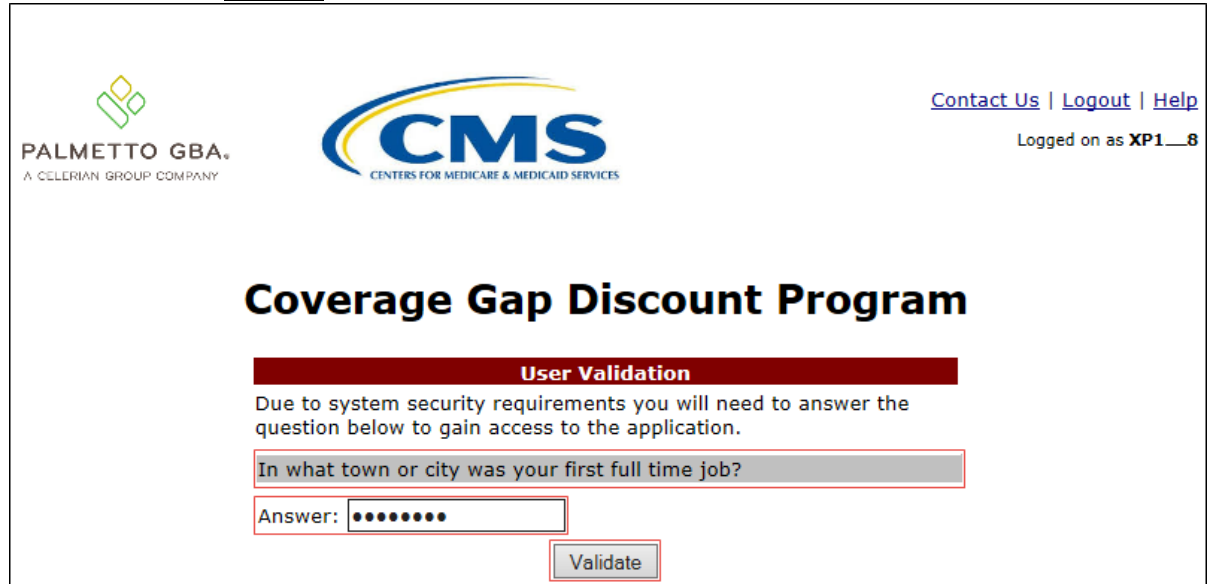

3) On the **Home** tab, select a type of invoice to view from the Invoice Type field.

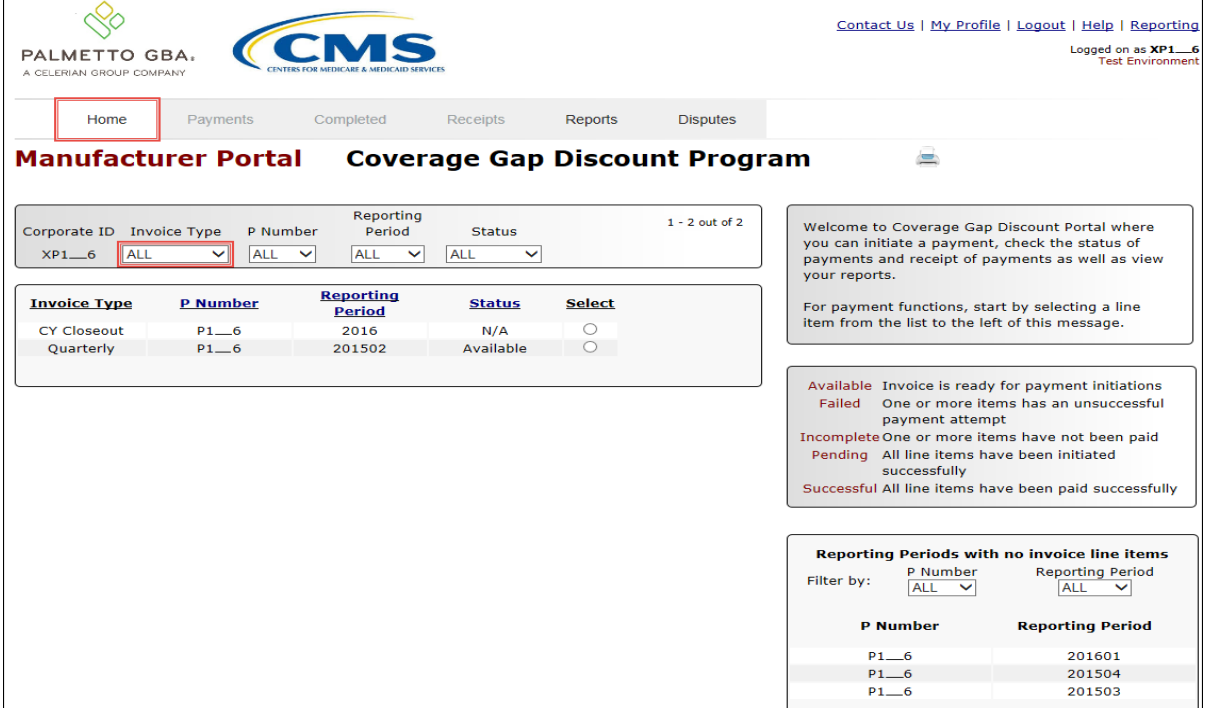

4) Populate the Select radio button for the reporting period and select the **Receipts** tab to view the invoice line items for the specific reporting period.

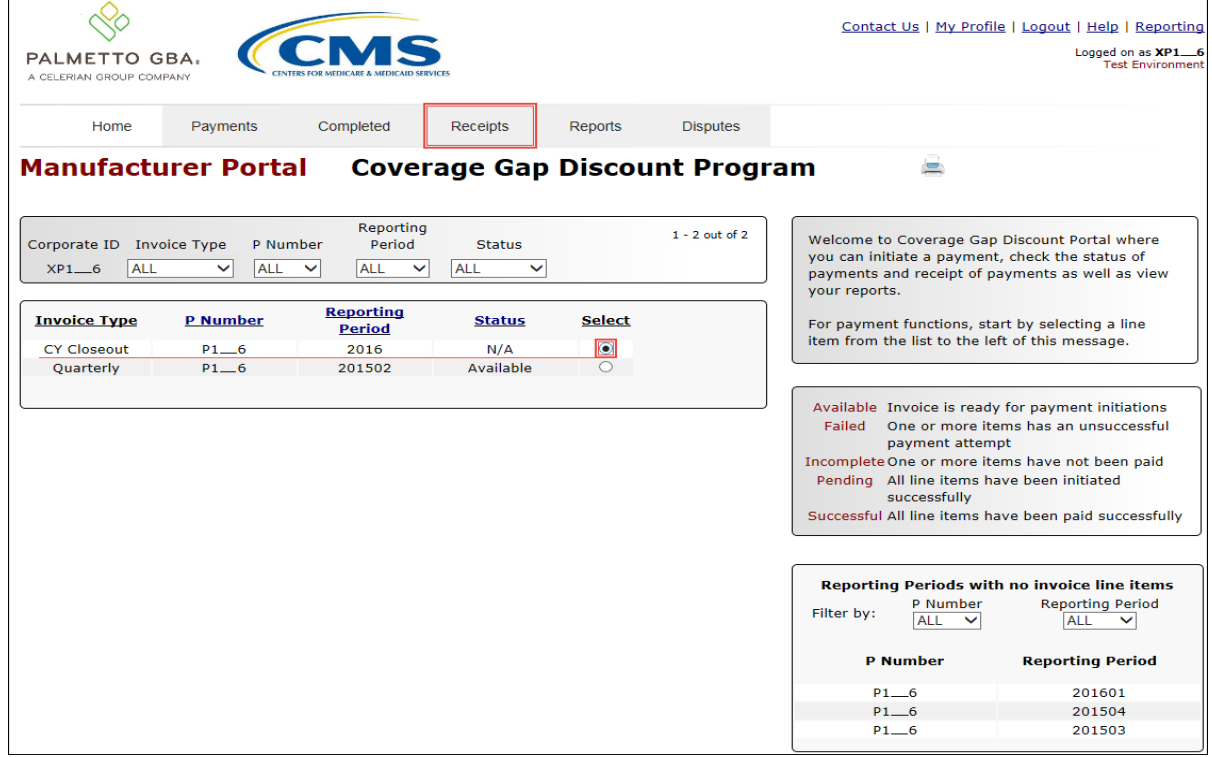

5) On the **Receipts** tab, review the **Receipt Information region** for received, deferred, pending, and outstanding negative invoice line items.

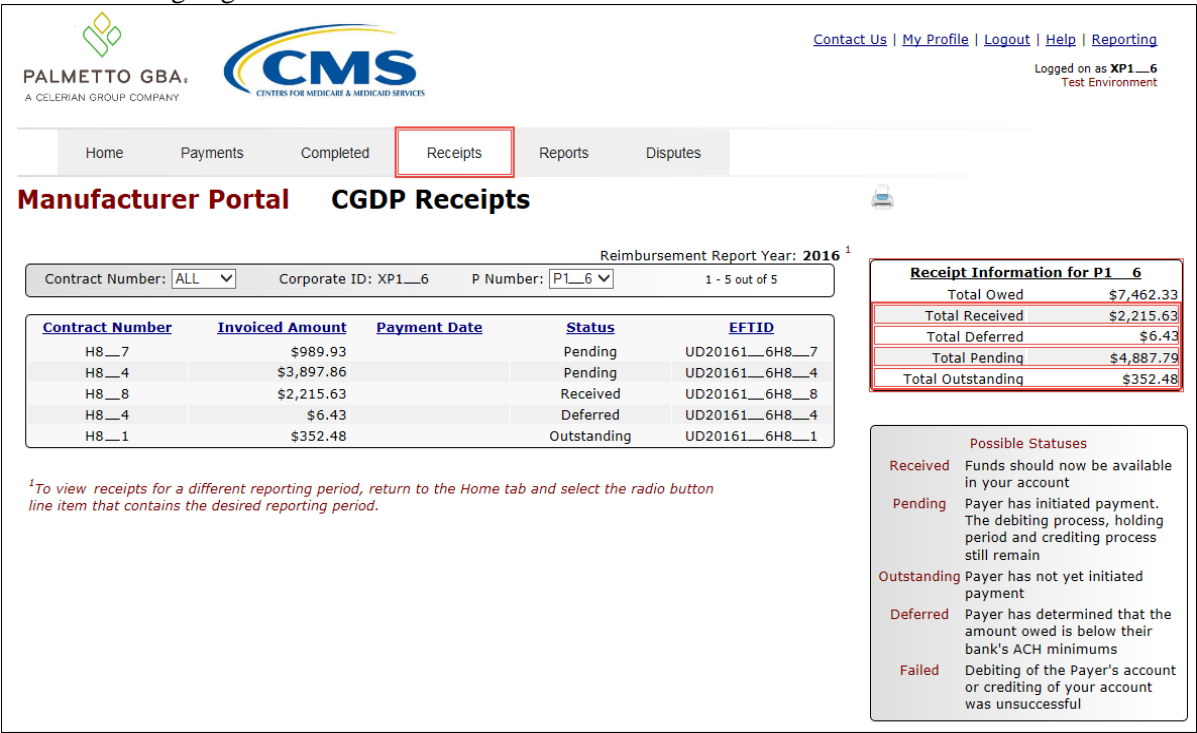

6) Review the invoice line items in the **Receipts Transactions region** and locate an invoice line item with the Status populated with Received.

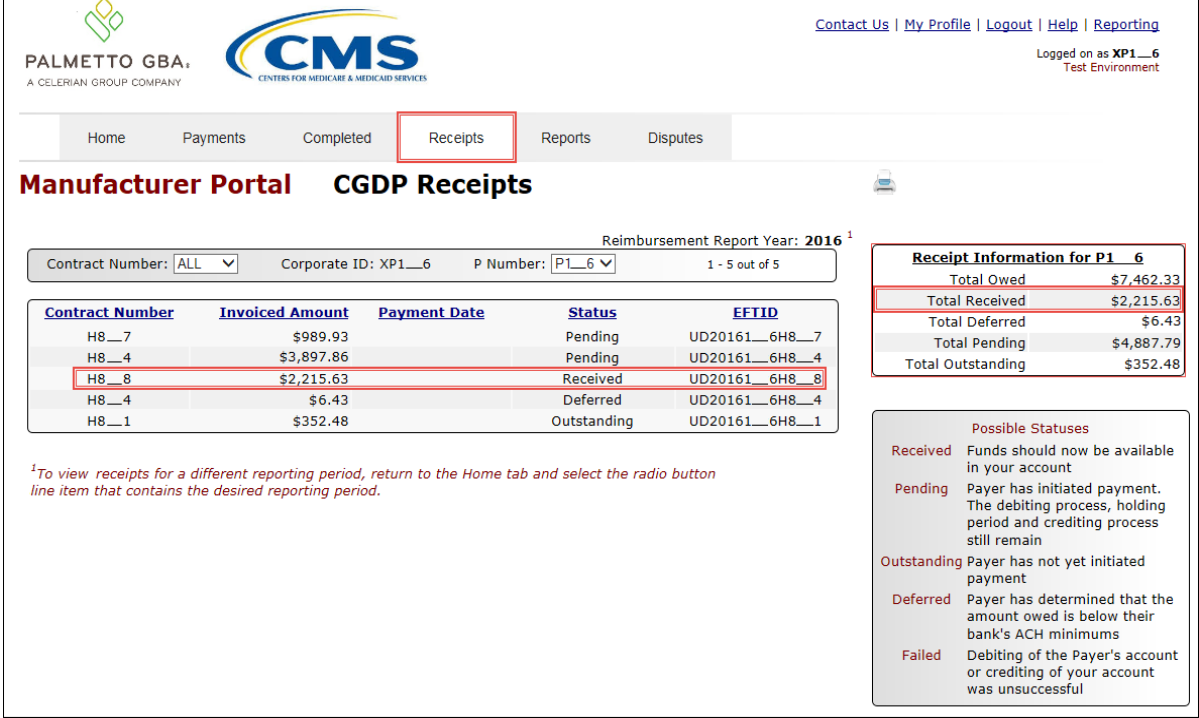

7) Review the invoice line items in the **Receipts Transactions region** and locate an invoice line item with the Status populated with Deferred.

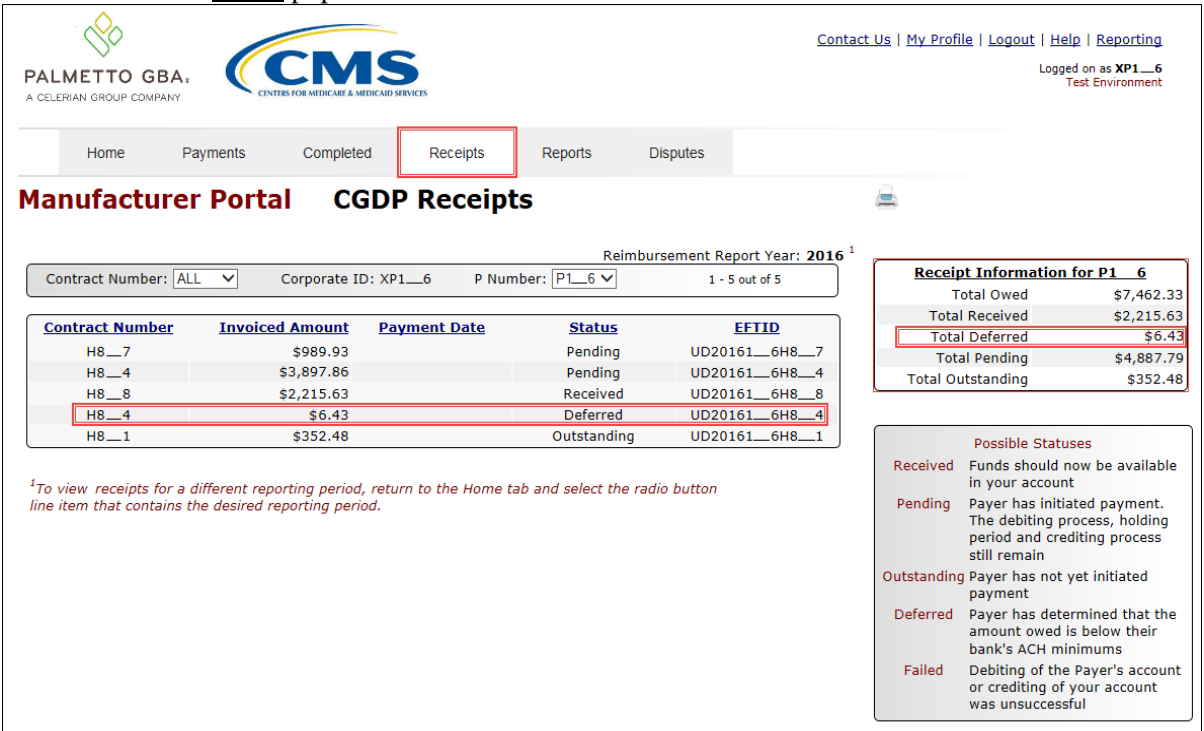

8) Review the invoice line items in the **Receipts Transaction region** and locate an invoice line item with the **Status** populated with Pending.

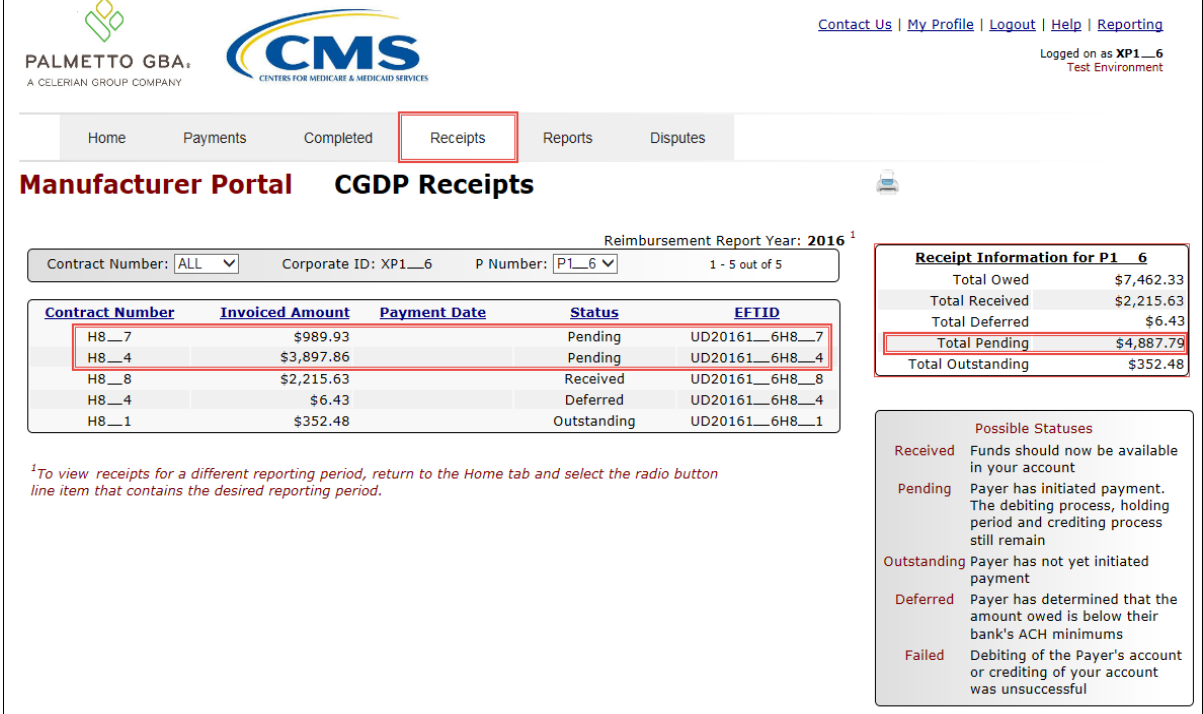

9) Review the invoice line items in the **Receipts Transactions region** and locate an invoice line item with the Status populated with Outstanding.

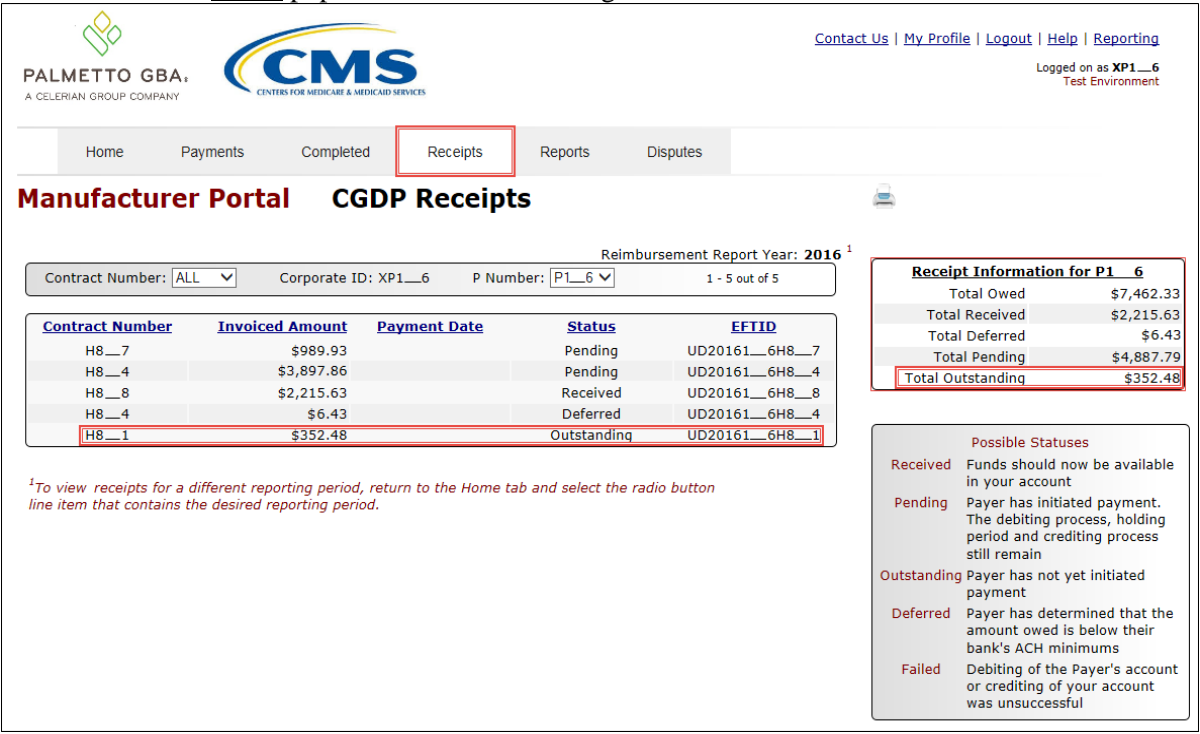

You have now completed reviewing BY Closeout invoice line item receipts.

## <span id="page-17-0"></span>**CGDP Portal Reports – Invoice**

The **Reports – Invoice** tab allows a user to review distributed invoice information for quarterly and BY Closeout invoices.

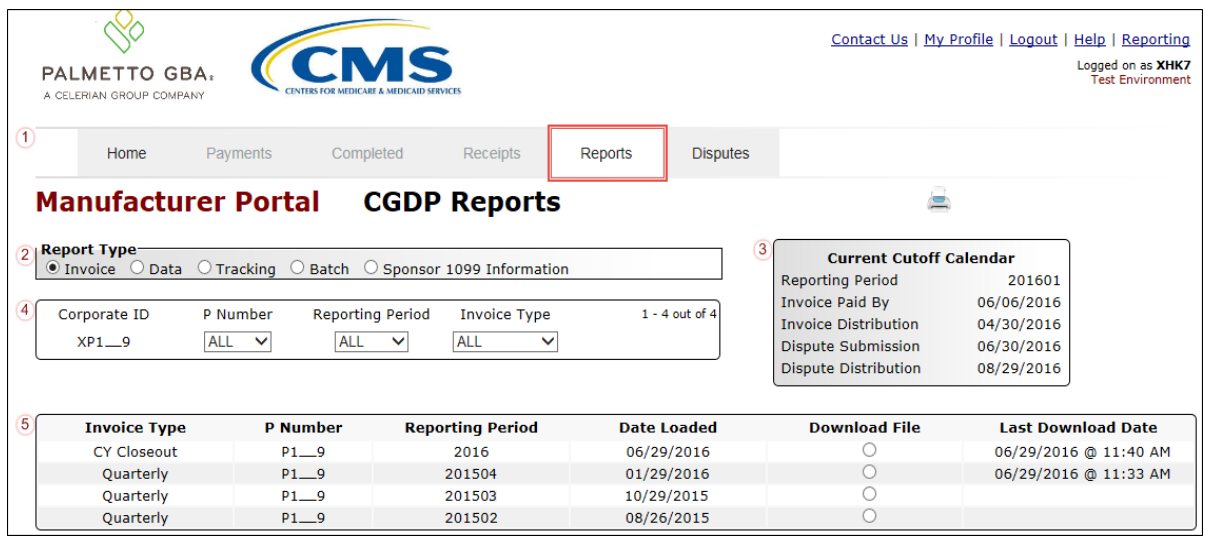

The **Reports – Invoice** tab contains five regions.

- 1. **Tabbed region** displays the tabbed page that is currently active. This tabbed region remains available during report type selection.
- 2. **Report Type Selection region** provides a user with five types of reports to view.
	- $\bullet$  Invoice
	- Data
	- Tracking
	- Batch
	- Sponsor 1099 Information

This section will define the topic of Invoice reports.

**Note**: Description of the Data, Tracking, Batch, and Sponsor 1099 Information report types follow in subsequent sections of the manual for each report type.

- 3. **Current Cutoff Calendar region** provides a user with key program dates for proper processing of distributed invoices. This calendar region remains the same during report type selection.
- 4. **Reports Filter region** allows a user to search data listed by the defaulted Corporate ID.
- 5. **Reports Filter Results region** displays results based on data selected in the **Report Type Selection region**. Details displayed in this region depend on the report type selection made.

The upcoming pages will describe, in detail, each region and the functions associated with Invoice Reports functionality.

#### <span id="page-18-0"></span>**Tabbed Region – Reports**

The **Tabbed region** allows a user to select different activities to perform while accessing the system. In this example, the **Reports** tab is active.

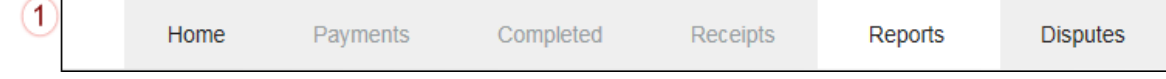

#### <span id="page-18-1"></span>**Report Type Selection Region – Invoice**

The **Report Type Selection region** provides a user with five report selections to display or download distributed files and reports.

- Invoice
- Data
- Tracking
- Batch
- Sponsor 1099 Information

The default selection for the **Report Type Selection region** is Invoice, displayed in this example.

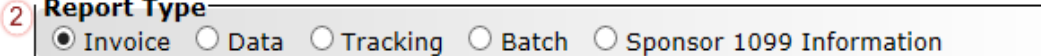

The population of the Invoice radio button allows a user to select and view distributed invoice line reports. The report provides abbreviated information of distributed quarterly and BY Closeout invoices and provides the ability to download the information for review.

**Note**: Description of the Data, Tracking, Batch, and Sponsor 1099 Information report types follow in subsequent sections of the manual for each report type.

#### <span id="page-18-2"></span>**Current Cutoff Calendar Region**

The **Current Cutoff Calendar region** displays pertinent program dates for the applicable reporting period. The calendar updates each quarter to provide the active reporting period date information.

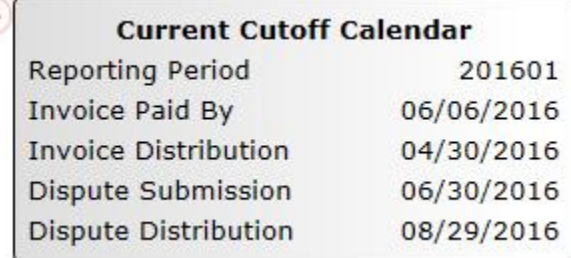

#### <span id="page-19-0"></span>**Reports Filter Region – Invoice**

The **Reports Filter region – Invoice** contains five fields to assist a user with narrowing distributed invoice search criteria.

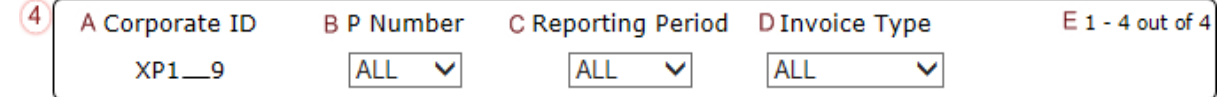

- A. Corporate ID field defaults to the Corporate ID utilized to access the system.
- B. P Number field displays the P number for distributed invoices. The drop down list provides update capability to select any P number from those assigned to the Corporate ID.
- C. Reporting Period field allows a user select reporting periods for quarterly distributed invoices, by calendar year and quarter, in YYYYQQ format or BY Closeout invoices by calendar year distributed, in YYYY format. To view all distributed invoices, users can select 'ALL' from the drop down list.
- D. Invoice Type field allows a user to select the type of invoice to view from the drop down menu. Invoice types can be one of the following selections:
	- BY Closeout
	- Quarterly
- E. Item Count field displays the number of line items available on the current page of the total number of line items included for the reporting period.

#### <span id="page-19-1"></span>**Reports Filter Results Region – Invoice**

The **Reports Filter Results region – Invoices** displays information requested for quarterly or BY Closeout invoice reports.

The **Reports Filter Results region – Invoices** contains six fields used to review information of distributed invoices and allows a user to download the information for review.

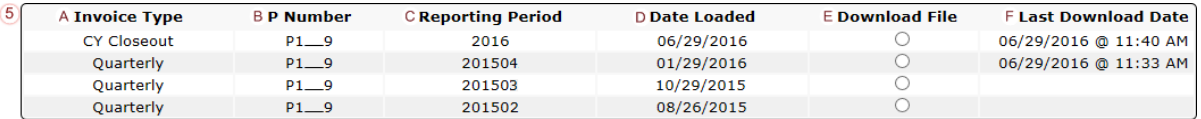

- A. Invoice Type field allows a user to select the type of invoice to view from the drop down menu. Invoice types can be one of the following selections:
	- BY Closeout
	- Ouarterly
- B. P Number field displays a specific P number or all P numbers associated with the **Corporate**
- C. Reporting Period field displays the distributed invoice information by reporting period in YYYYQQ format for quarterly reports or YYYY for BY Closeout reports.
- D. Date Loaded field displays the date the distributed invoice summary files load to the Portal. Date format is DD/MM/YYYY.
- E. Download File field displays radio button to allow downloading of distributed invoice summary information loaded to the Portal.
- F. Last Download Date field displays the last date and time distributed invoice report data retrieved from the Portal. Date format is YYYY/MM/DD. Time format is HH:MM.

## <span id="page-20-0"></span>**CGDP Portal Instructions –Invoice Reports**

#### <span id="page-20-1"></span>**Accessing BY Closeout Invoice Reports**

Manufacturers are able to utilize the CGDP Portal to view BY Closeout invoice summary reports of upheld dispute invoices due from Sponsors. The Manufacturer Reimbursement Summary Report allows Manufacturers to identify any amounts owed from the Sponsor for upheld disputes by specific contracts and by benefit year.

This instruction provides direction on accessing the **Reports – Invoice** tab and the functions available for use.

1. Authorized users of the Portal will enter the Corporate ID in the User ID field and the corresponding password into the Password field on the **Login form**.

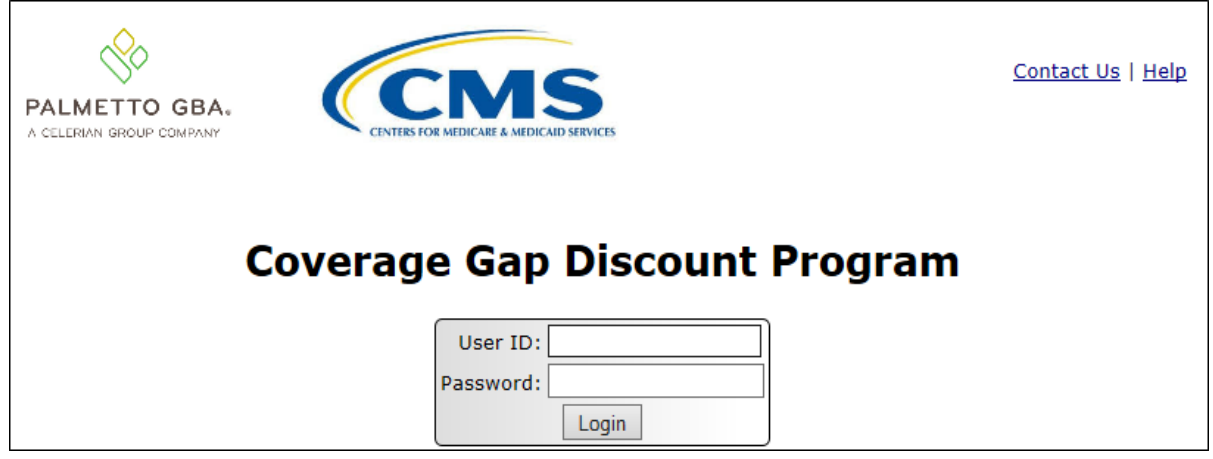

2. After entering the User ID and Password successfully, a random security question appears from the three security questions selected during initial security data setup. Enter the correct answer and select the *Validate* button.

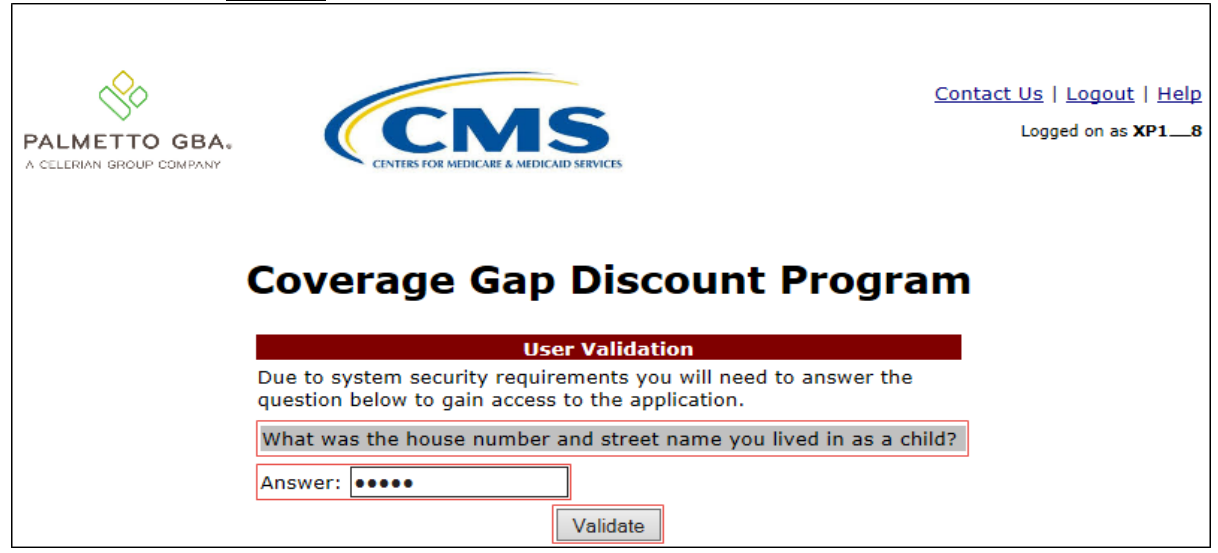

3. On the **Home** tab, select the **Reports** tab to view the report types available for the Manufacturer for the reporting period.

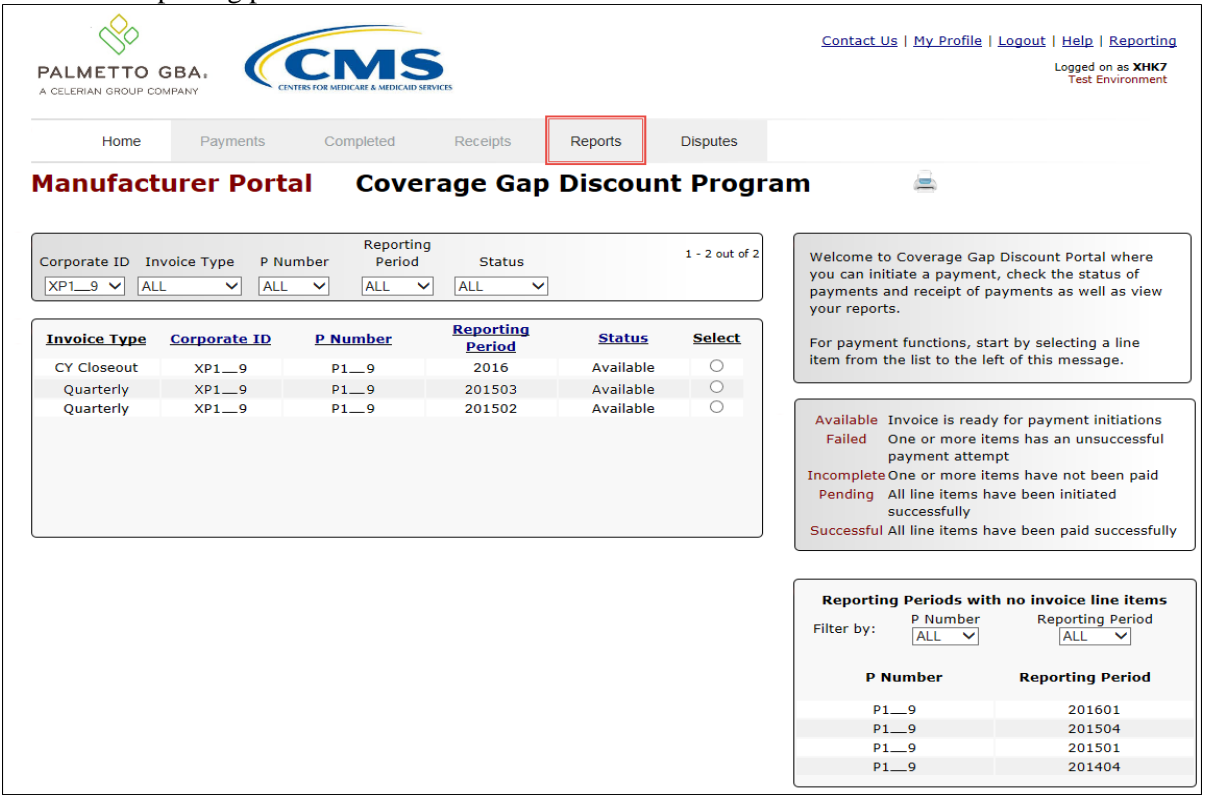

4. On the **Reports** tab, populate the radio button for Invoice in the **Report Type Selection region** and select the applicable Invoice Type from the drop down list located in the **Reports Filter region – Invoice**.

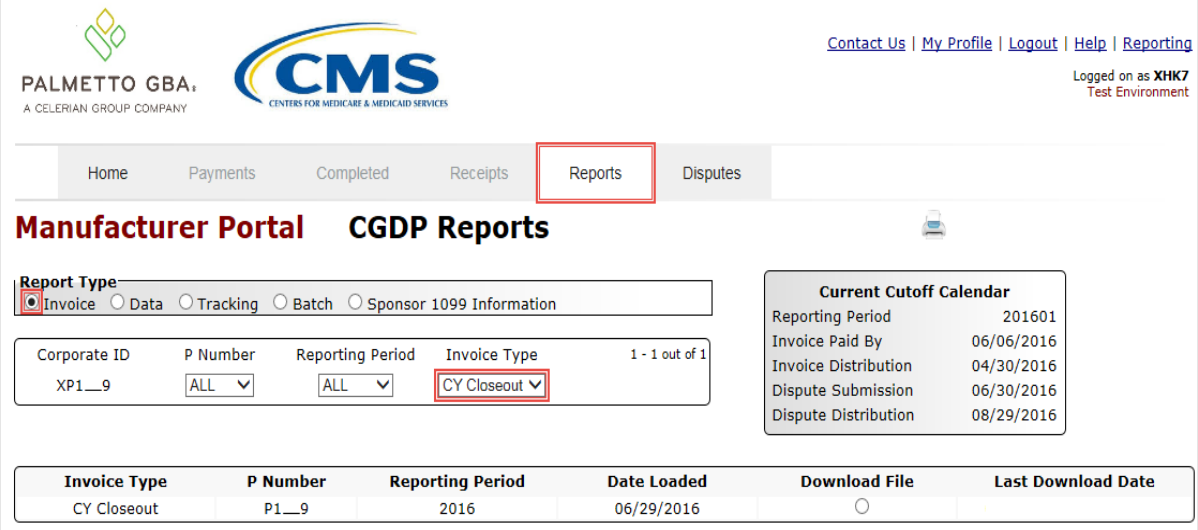

5. To view the invoice line item report, populate the radio button that corresponds to the applicable P Number in the **Reports Filter Results region – Invoice.**

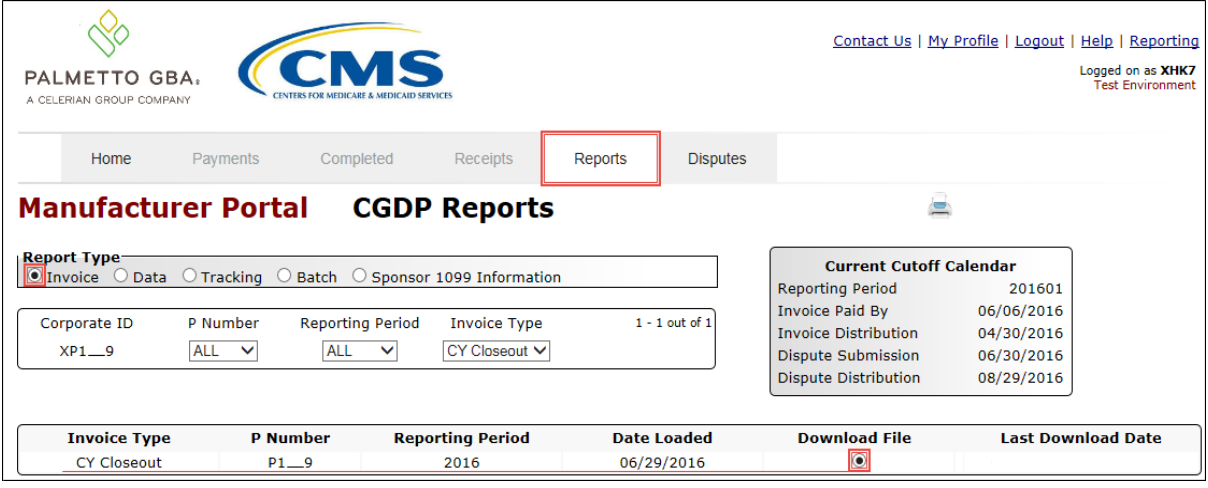

- 6. Select one of the decision buttons in the message that appears at the bottom of the screen.
	- *Open* to view the data in text file format
	- *Save* to save the data in text file format
	- *Cancel* to exit the decision message

This example displays the selected *Open* button.

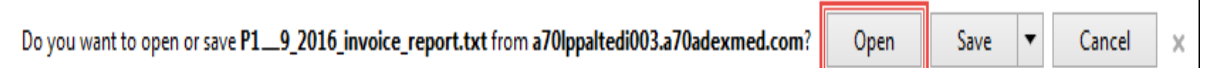

7. After clicking the *Open* button, the text file information for the invoice line item will display.

This example displays an excerpt of a text file for BY Closeout invoice line items.

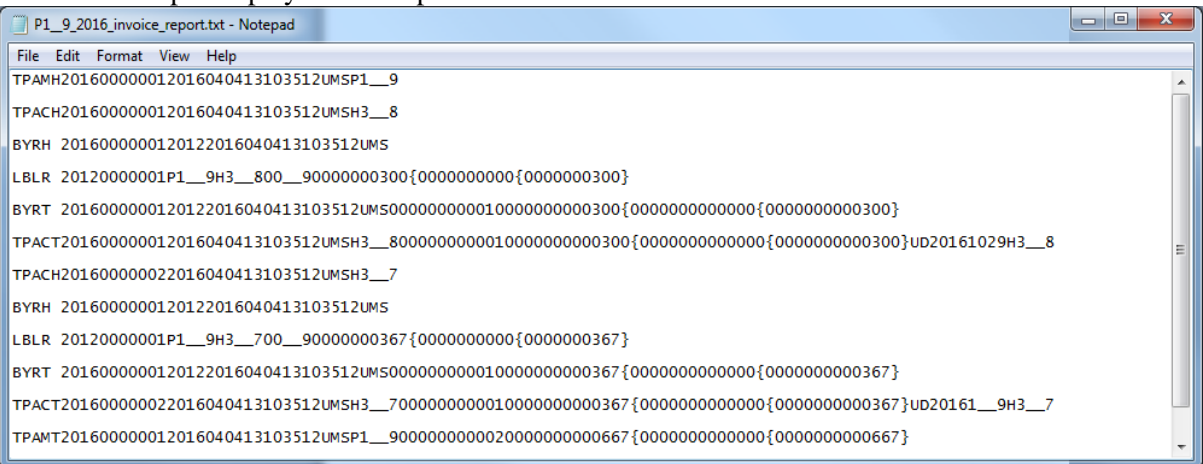

8. Once review of text file is complete, return to the **Reports** tab.

9. The **Reports Filter Results region – Invoice** will display the date, in YYYYMMDD format, and time, in HH:MM format, of the last download of the specific BY Closeout report in the Last Download field.

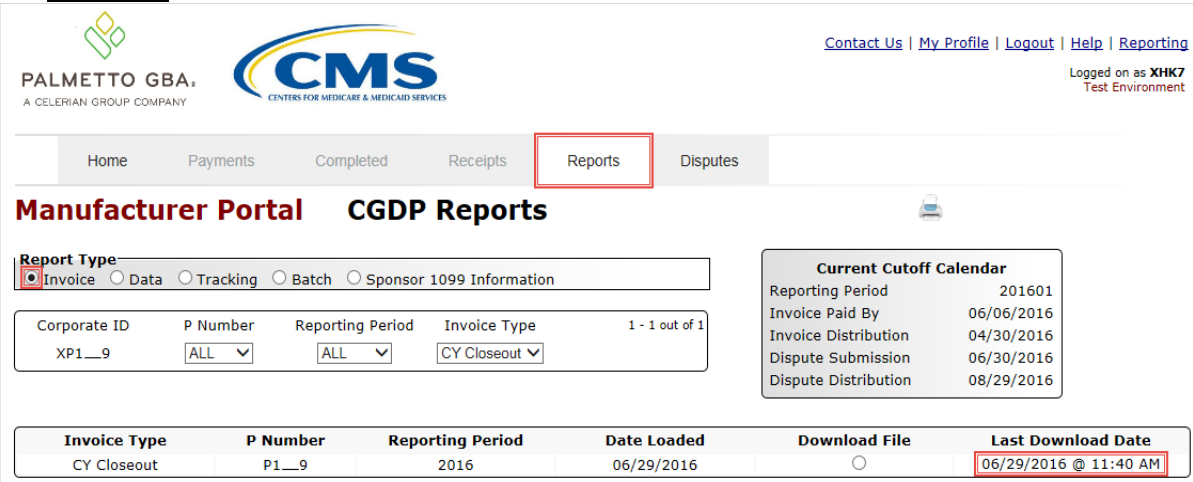

You have now completed accessing BY Closeout summary invoice reports.

### <span id="page-24-0"></span>**CGDP Portal Reports – Data**

The **Reports – Data** tab allows a user to review data information. The Manufacturer Reimbursement Detail Report will report any gap discount payments due from the Sponsor due to upheld disputes from Quarter 17 or previous quarters of the benefit year.

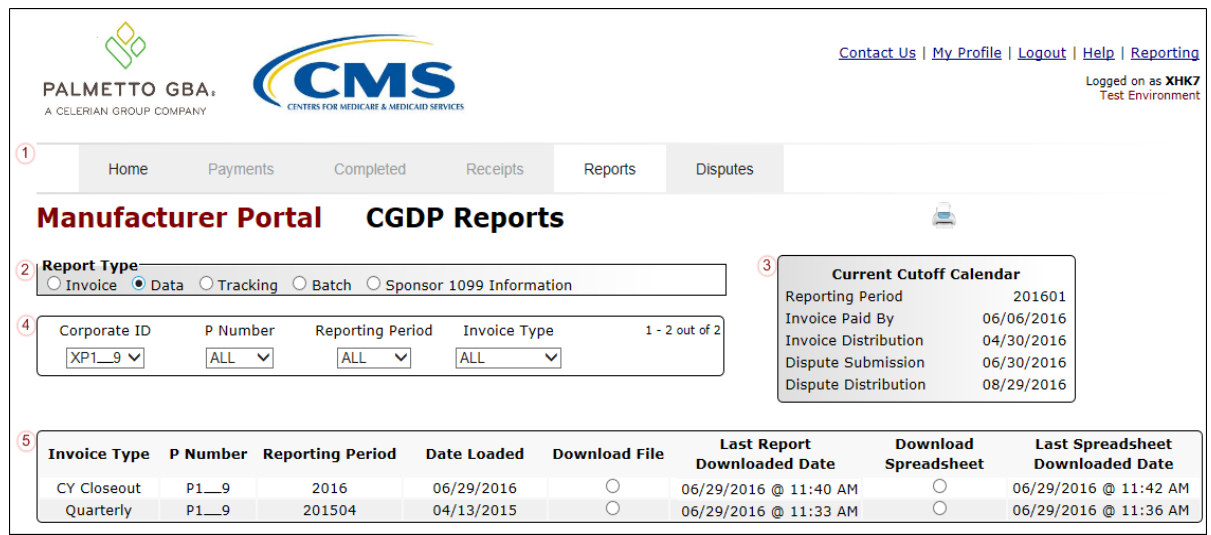

The **Reports – Data** tab contains five regions.

- 1. **Tabbed region** displays the tabbed page that is currently active.
- 2. **Report Type Selection region Data** provides a user with five types of reports to view.
	- $\bullet$  Invoice
	- Data
	- Tracking
	- Batch
	- Sponsor 1099 Information

This section will define the topic of Data reports.

Note: Description of the Tracking, Batch, and Sponsor 1099 Information report types follow in subsequent sections of the manual for each report type. Description and instruction of Invoice report types located in a prior section.

- 3. **Current Cutoff Calendar region** provides user with key program dates for proper processing of invoice line items.
- 4. **Reports Filter region – Data** allows a user to search for data listed by the defaulted Corporate ID or P number.
- 5. **Reports Filter Results region Data** displays results based on data selected in the **Report Type Selection region**. Details displayed in this region depend on the report type selection made.

The upcoming pages will describe, in detail, each region and the functions associated with Data Reports functionality.

#### <span id="page-25-0"></span>**Tabbed Region – Reports**

The **Tabbed region** allows a user to select different activities to perform while accessing the system. In this example, the **Reports** tab is active.

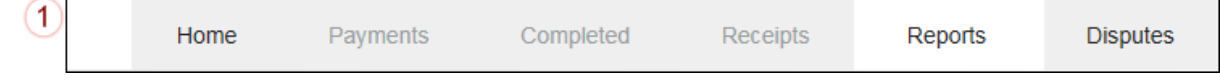

#### <span id="page-25-1"></span>**Report Type Selection Region – Data**

The **Report Type Selection region** provides a user with five selections to display or download distributed files and reports.

- Invoice
- Data
- Tracking
- Batch
- Sponsor 1099 Information

This example displays the populated Data radio button.

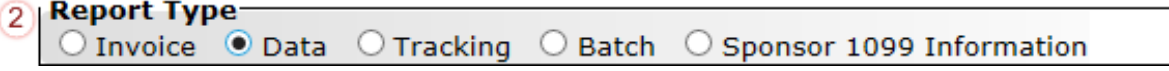

The population of the Data radio button provides a user with reports containing quarterly or BY Closeout detail information of the PDE's combined to create the total invoice line item amount distributed to the Manufacturer.

#### <span id="page-25-2"></span>**Current Cutoff Calendar Region**

The **Current Cutoff Calendar region** displays pertinent program dates for the applicable reporting period. The calendar updates each quarter to provide the active reporting period date information.

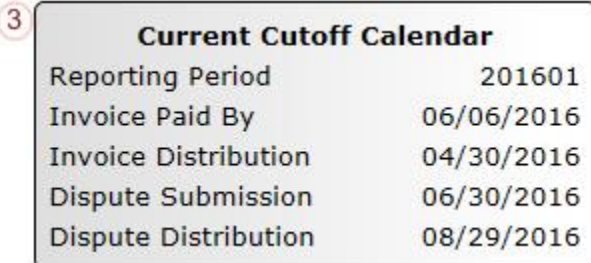

#### <span id="page-26-0"></span>**Reports Filter Region – Data**

The **Reports Filter region – Data** contains five fields to assist a user with narrowing invoice line item data search criteria.

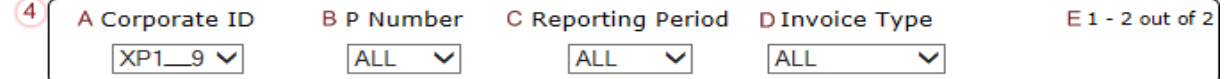

- A. Corporate ID field defaults to the Corporate ID utilized to access the system.
- B. P Number field displays the P number for distributed invoices. The drop down list provides update capability to select any P number from those assigned to the Corporate ID.
- C. Reporting Period field allows a user select reporting periods for quarterly distributed invoices, by calendar year and quarter, in YYYYQQ format or BY Closeout invoices by calendar year distributed, in YYYY format. To view all distributed invoice reports, users can select 'ALL' from the drop down list.
- D. Invoice Type field allows a user to select the type of invoice to view from the drop down menu. Invoice types can be one of the following selections:
	- BY Closeout
	- Ouarterly
- E. Item Count field displays the number of line items available on the current page of the total number of line items included for the reporting period

#### <span id="page-26-1"></span>**Reports Filter Results Region – Data**

The **Reports Filter Results region – Data** displays information requested for data reports.

The **Reports Filter Results region – Data** contains eight fields that assist a user in reviewing invoice line item detail information of approved PDE files and provides the ability to download the detail information for review.

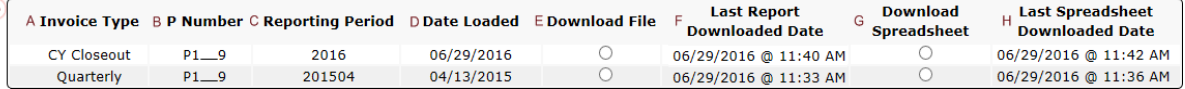

- A. Invoice Type field allows a user to select the type of invoice to view from the drop down menu. Invoice types can be one of the following selections:
	- BY Closeout
	- Quarterly
- B. P Number field displays a specific P number or all P numbers associated with the Corporate ID and based on the criteria selected in the **Reports Filter region – Data**.
- C. Reporting Period field displays the distributed invoice summary by reporting period, in YYYYQQ format for quarterly reports and YYYY for BY Closeout reports.
- D. Date Loaded field displays the date the distributed invoice detail files load to the Portal. Date format is DD/MM/YYYY.
- E. Download File field displays a radio button to allow downloading of distributed invoice summary information loaded to the system in text file format.
- F. Last Report Downloaded Date field displays the last date and time distributed invoice summary data retrieved from the Portal. Date format is YYYYMMDD. Time format is HH:MM.
- G. Download Spreadsheet field displays a radio button to allow downloading of distributed invoice summary information loaded to the system in an Excel spreadsheet format.
- H. Last Spreadsheet Downloaded Date field displays the last date and time distributed spreadsheet invoice summary data retrieved from the Portal. Date format is YYYYMMDD. Time format is HH:MM.

## <span id="page-28-0"></span>**CGDP Portal Instructions – Data Reports**

#### <span id="page-28-1"></span>**Accessing BY Closeout Data Reports**

Manufacturers are able to utilize the CGDP Portal to view detail data reports for BY Closeout invoice line items. The Manufacturer Reimbursement Detail Report only reports on upheld disputes in which the action taken by the Sponsor to resolve the dispute resulted in a partial or full repayment of the disputed gap discount amount and prior invoicing of the gap discount amount has not occurred for Sponsor payment to the Manufacturer.

This instruction provides direction on accessing the **Reports – Data** tab and the functions available for use.

1. Authorized users of the Portal will enter the Corporate ID in the User ID field and the corresponding password into the Password field on the **Login form**.

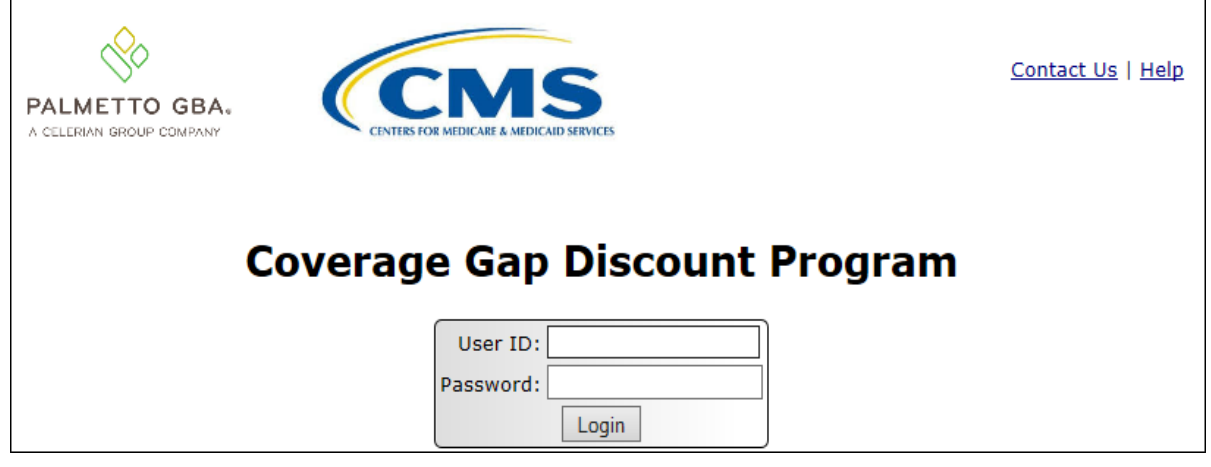

2. After entering the User ID and Password successfully, a random security question appears from the three security questions selected during initial security data setup. Enter the correct answer and select the *Validate* button.

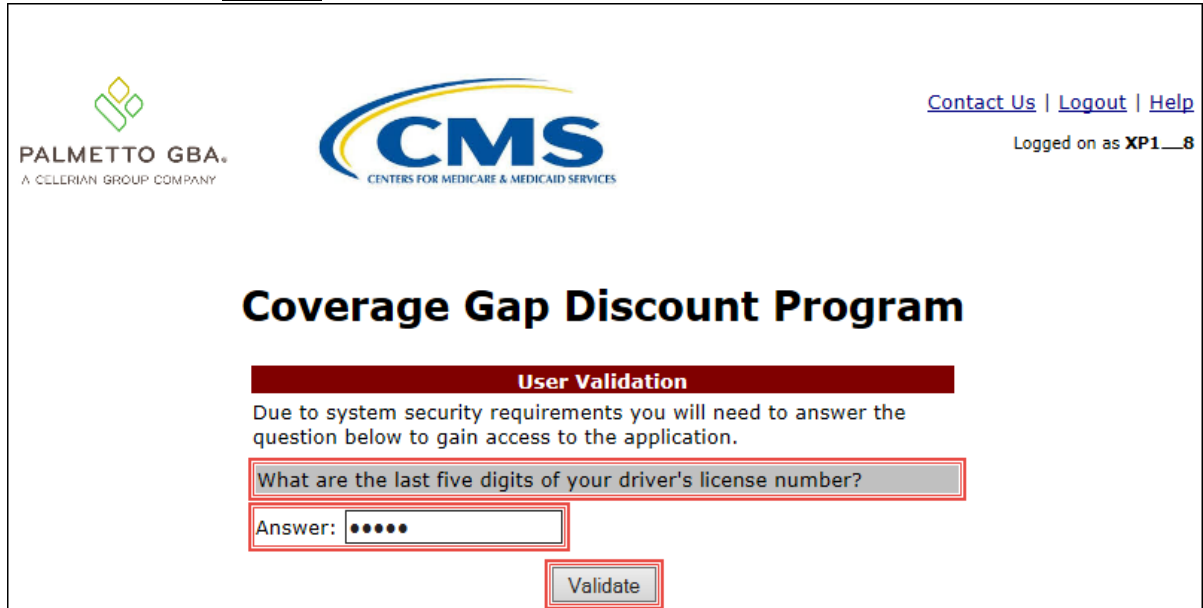

3. On the **Home** tab, select the **Reports** tab view the report types available for the Manufacturer for the reporting period.

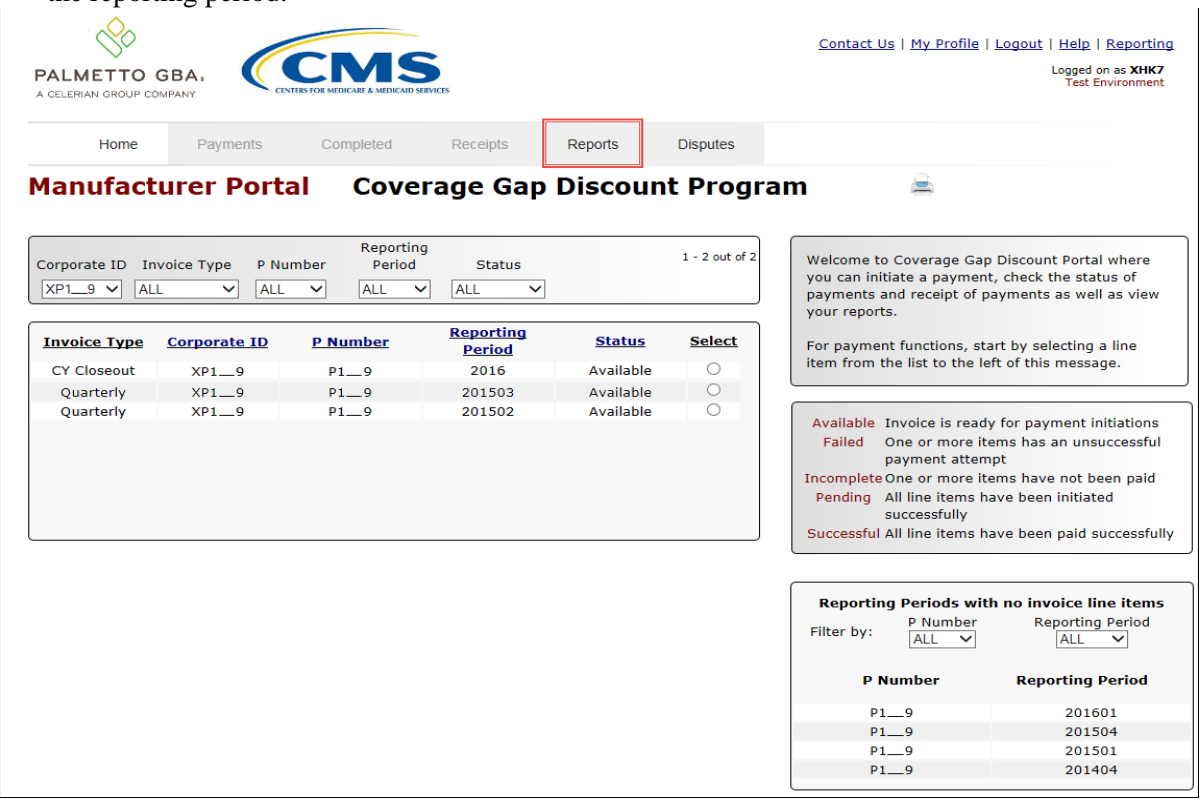

4. On the **Reports** tab, populate the radio button for Data in the **Report Type Selection region** and select the specific Invoice Type from the drop down list located in the **Reports Filter region** – **Data**.

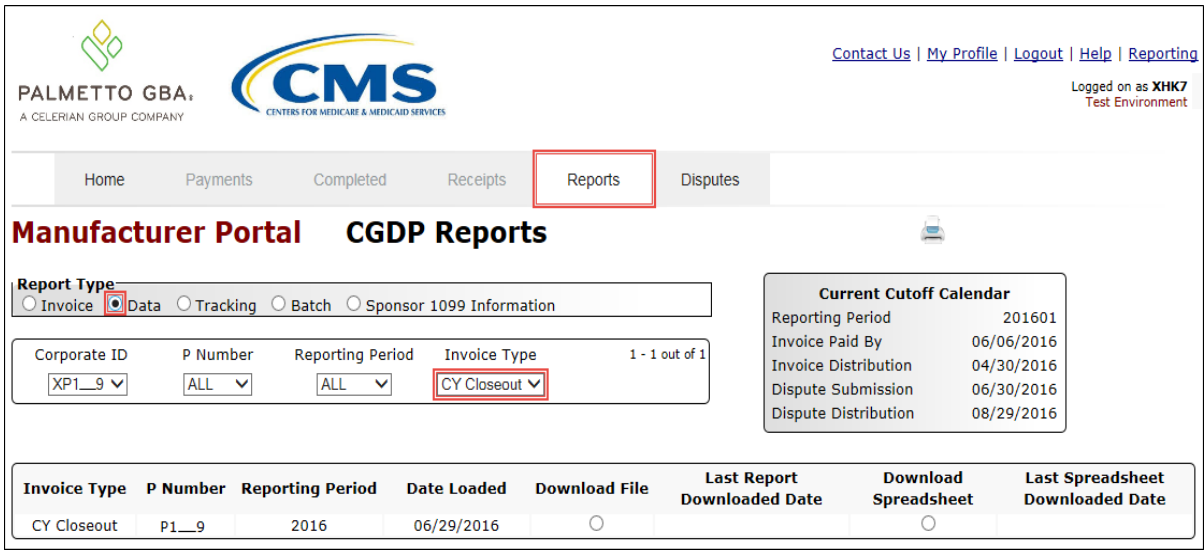

5. To view the detail invoice line item report in a text file format, populate the Download File radio button that corresponds to the applicable P Number in the **Reports Filter Results region – Data**.

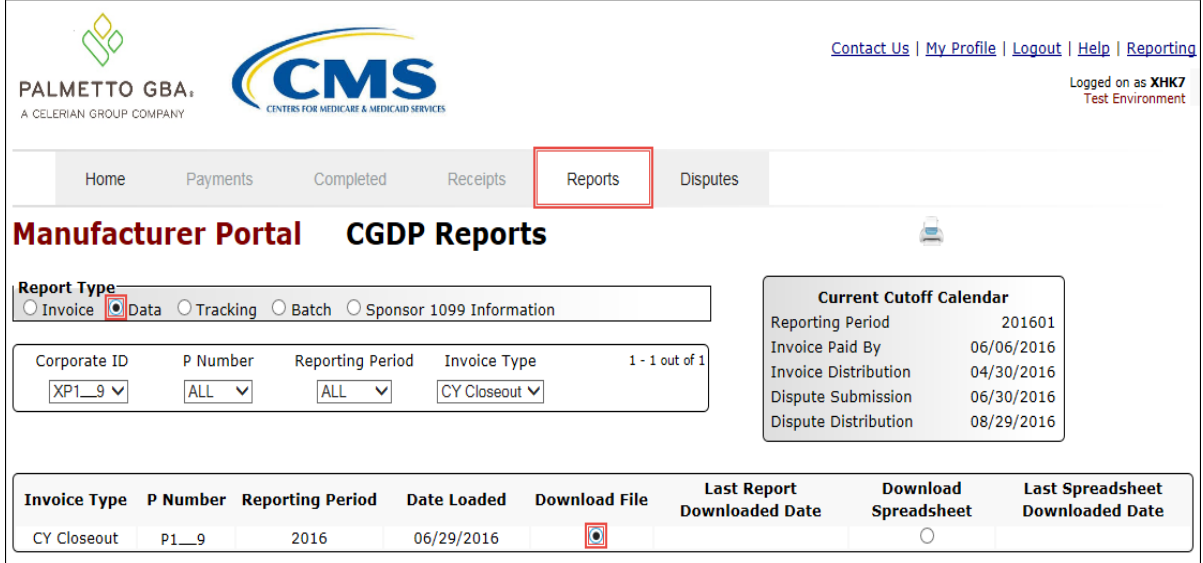

- 6. Select one of the decision buttons in the message that appears at the bottom of the screen.
	- *Open* to view the data in text file format
	- *Save* to save the data in text file format
	- *Cancel* to exit the decision message

This example displays the selected *Open* button.

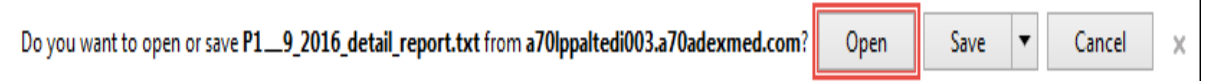

7. After clicking the *Open* button, the text file information for the invoice line item will display.

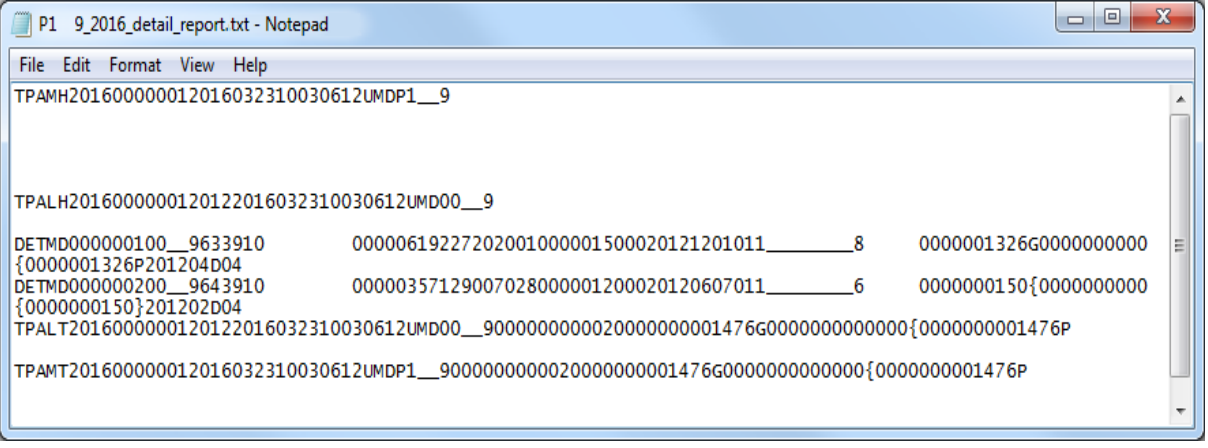

8. Once review of text file is complete, return to the **Reports** tab.

9. The **Reports Filter Results region – Data** will display the date and time of the last download of the specific invoice line item(s) in the Last Report Downloaded Date field.

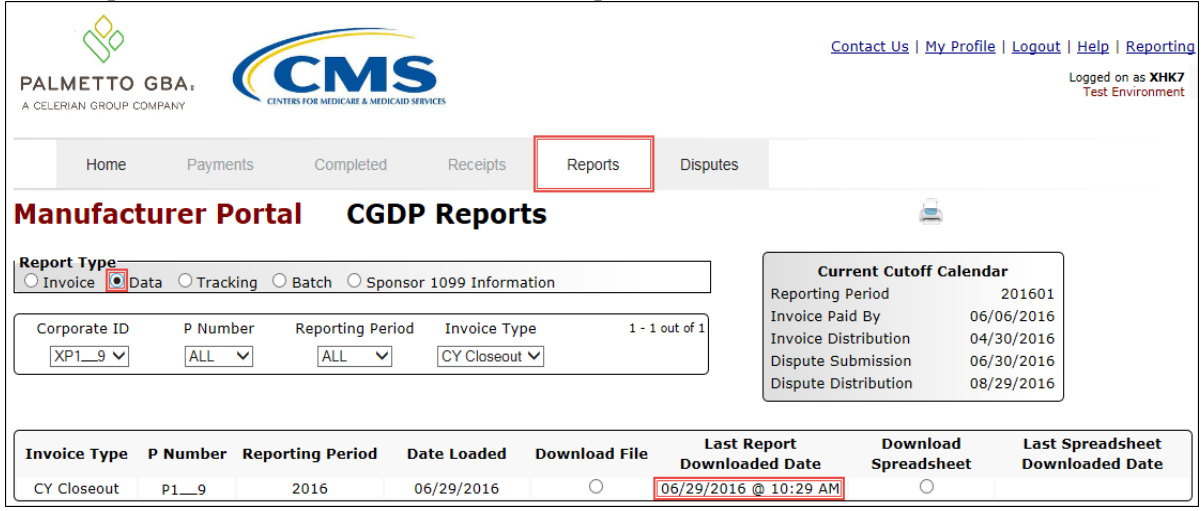

10. To view the detail invoice line item report in an Excel spreadsheet format, populate the Download Spreadsheet radio button that corresponds to the applicable P Number in the **Reports Filter Results region – Data**.

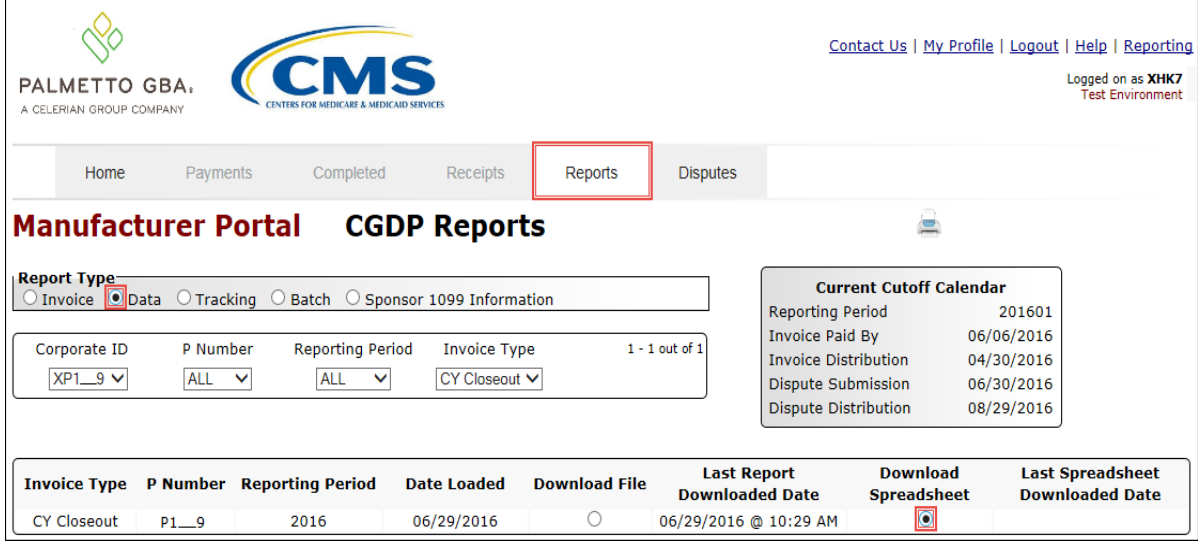

11. A separate window may open requiring a user to make a selection regarding the information contained in the data file summary section. Since Excel spreadsheets can only contain a limited number of lines of data, multiple sections may be available for download.

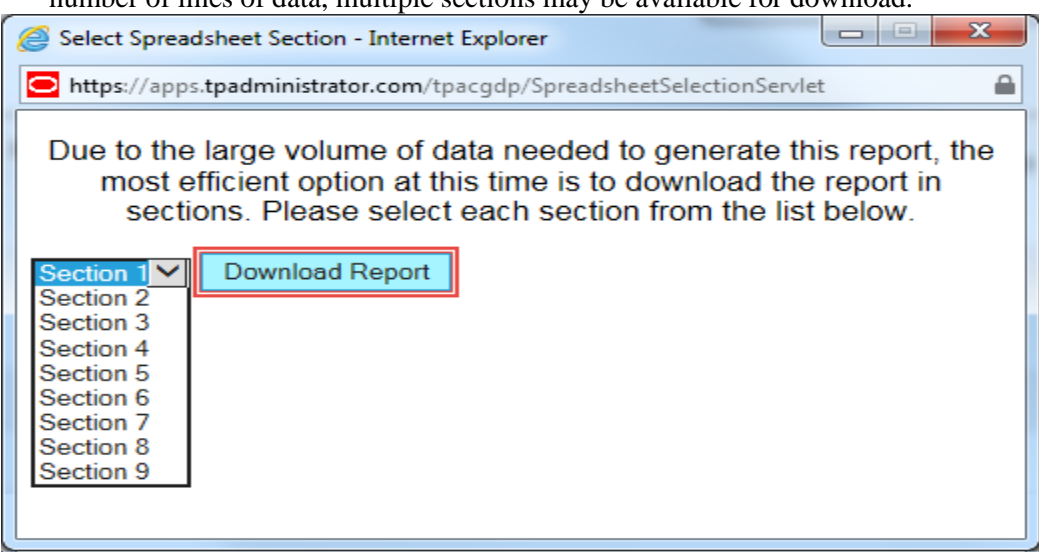

#### 12. Select one of the decision buttons in the message that appears at the bottom of the screen:

- Open to view the data in Excel spreadsheet format
- *Save* to save the data in Excel spreadsheet format
- *Cancel* to exit the decision message

This example displays the selected *Open* button.

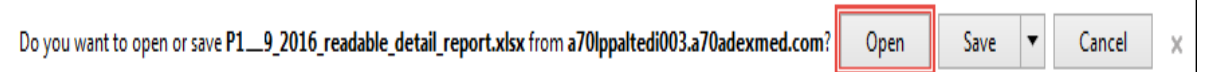

13. After clicking the *Open* button, an Excel spreadsheet containing the invoice line item summary will display.

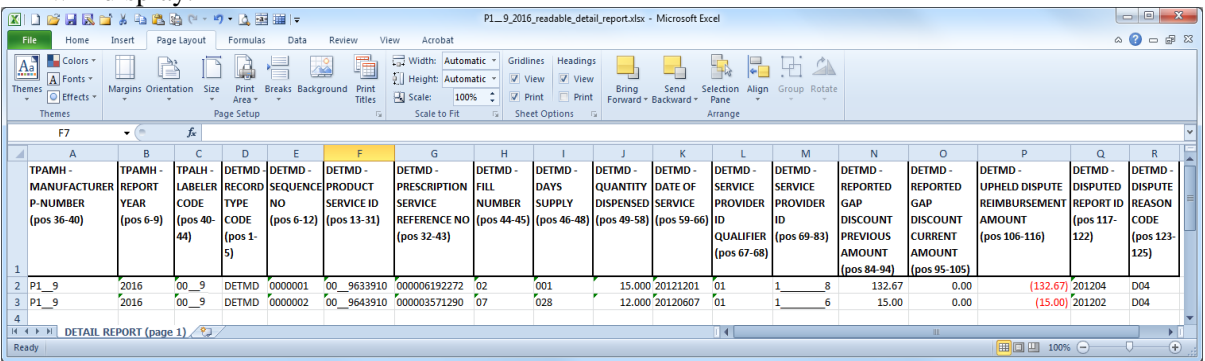

14. Once review of Excel spreadsheet is complete, return to the **Reports** tab.

15. The **Reports Filter Results region – Data** will display the date and time of the last download of the specific invoice line item(s) in the Last Spreadsheet Downloaded Date field.

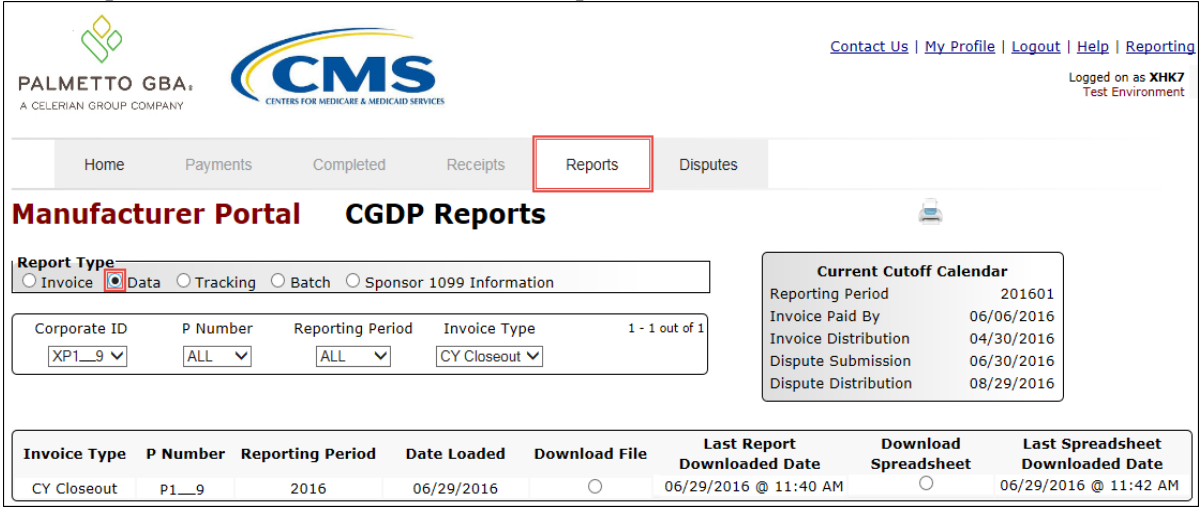

You have now completed accessing BY Closeout detail data reports.

## <span id="page-34-0"></span>**CGDP Portal Reports – Tracking**

The **Reports – Tracking** tab provides Manufacturers with the capability to select and view the cumulative BY Closeout reports that provide the status of all upheld disputes for the closed benefit year. The Upheld Dispute Tracking Report for Manufacturers is a report that will provide the Manufacturer with the status of invoiced PDEs that were disputed and subsequently upheld. The purpose of the report is to inform Manufacturers of any adjustment or deletion activity undertaken by the Sponsor in response to the upheld dispute.

As a reminder, Manufacturers should consider that not all adjustments to the PDE record in response to an upheld dispute would result in a full or even partial reimbursement of the gap discount to the Manufacturer. Part D Sponsors can make changes to both financial and/or nonfinancial elements on the PDE record to resolve the issue that lead to the successfully disputed PDE, for example through an adjustment to a field such as Fill Number, Days' Supply or Quantity Dispensed on the PDE record. This type of resolution may or may not result in the Manufacturer receiving the gap discount amount back.

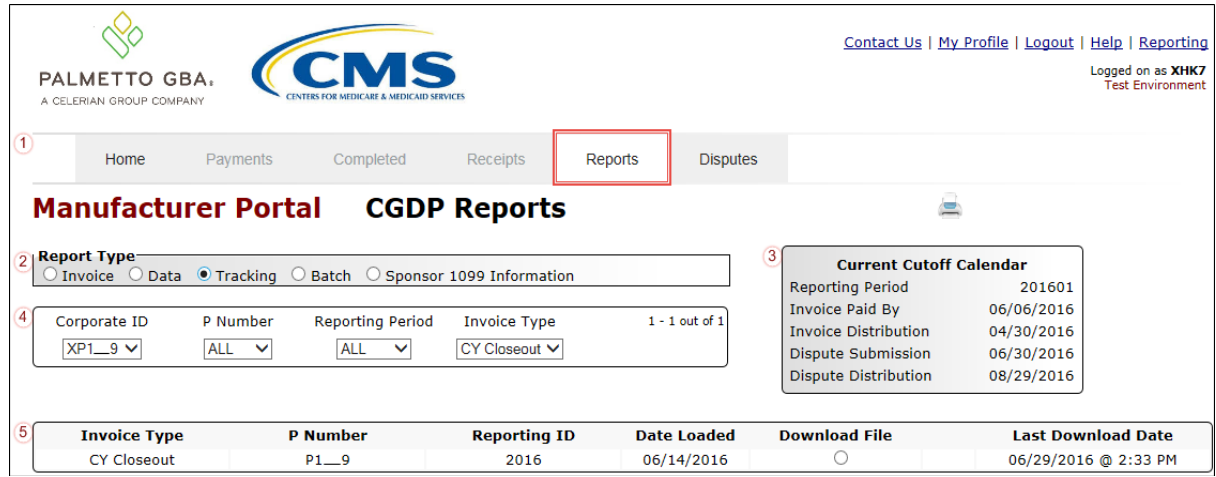

The **Reports – Tracking** tab contains five regions.

- 1. **Tabbed Region** displays the tabbed page that is currently active. This tabbed region remains the same during report type selection.
- 2. **Report Type Selection region** provides a user with five types of reports to view.
	- Invoice
	- Data
	- Tracking (BY Closeout only)
	- Batch (Quarterly Invoices)
	- Sponsor 1099 Information

This section will define the topic of Tracking reports.

**Note**: Description of the Batch and Sponsor 1099 Information report types follow in subsequent sections of the manual for each report type. Description and instruction of Invoice and Data report types located in prior sections.

- 3. **Current Cutoff Calendar region** provides a user with key program dates for proper processing of distributed invoices. This calendar region remains the same during report type selection.
- 4. **Reports Filter region Tracking** allows the user to search data listed by the defaulted Corporate ID.
- 5. **Reports Filter Results region Tracking** displays results based on data selected in the **Report Type Selection region**. Details displayed in this region depend on the report type selection made.

The upcoming pages will describe each region and the functions associated with Reports – Tracking functionality.

#### <span id="page-36-0"></span>**Tabbed Region - Reports**

The **Tabbed region** allows a user to select different activities to perform while accessing the system. In this example, the **Reports** tab is active.

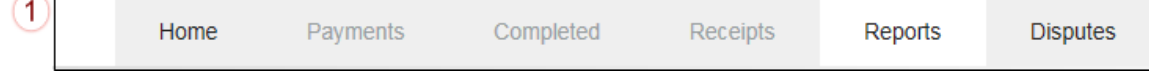

#### <span id="page-36-1"></span>**Report Type Selection Region - Tracking**

The **Report Type Selection region** provides a user with five selections to display or download distributed files and reports.

- Invoice
- Data
- Tracking
- Batch
- Sponsor 1099 Information

This example displays the populated Tracking radio button.<br> **2 Report Type** Data . Tracking ○ Batch ○ Sponsor 1099 Information Invoice

The population of the Tracking radio button allows a user to select and view a tracking report that will provide the history of gap discounts invoiced in Q17, successfully disputed but not invoiced due to the Manufacturer invoicing cycle ending after 17 quarters and payable by any Part D Sponsors. It will also provide changes that the Part D Sponsor made to non-financial data on the PDE record if that change resolves the issue that was the basis of the dispute for all upheld disputes for the benefit year. Any successful disputes or appeals from previous quarters of the benefit year for which the Part D Sponsor has not taken action would be included in this report as well.

#### <span id="page-36-2"></span>**Current Cutoff Calendar Region**

The **Current Cutoff Calendar region** displays pertinent program dates for the applicable reporting period. The calendar updates each quarter to provide the active reporting period date information.

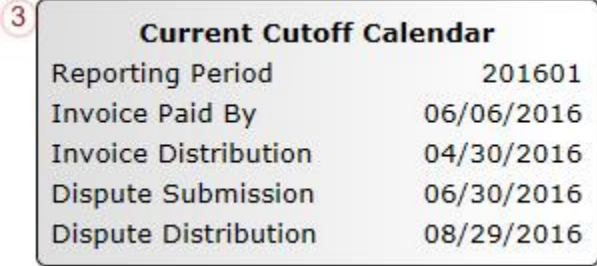

#### <span id="page-37-0"></span>**Reports Filter Region – Tracking**

The **Reports Filter region – Tracking** contains five fields to assist a user with narrowing distributed invoice search criteria.

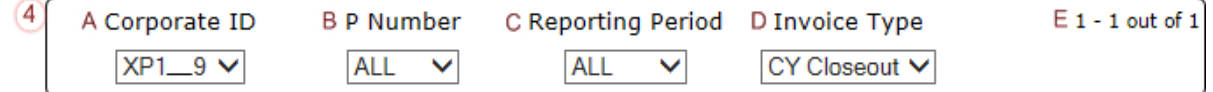

- A. Corporate ID field defaults to the Corporate ID utilized to access the system.
- B. P Number field displays the P number for distributed invoices. The drop down list provides update capability to select any P number from those assigned to the Corporate ID.
- C. Reporting Period field allows a user select reporting periods for quarterly distributed invoices, by calendar year and quarter, in YYYYQQ format or BY Closeout invoices by calendar year distributed, in YYYY format. To view all distributed invoices, users can select 'ALL' from the drop down list.
- D. Invoice Type field allows a user to select the type of invoice to view from the drop down menu. Invoice types can be one of the following selections:
	- BY Closeout
	- Quarterly not applicable for Manufacturer tracking
- E. Item Count field displays the number of line items available on the current page of the total number of line items included for the reporting period.

#### <span id="page-37-1"></span>**Reports Filter Results Region – Tracking**

The **Reports Filter Results region - Tracking** displays information requested for tracking reports.

The **Report Filter Results region – Tracking** contains six fields used to review the cumulative benefit year reports that provide the status of each Gap Discount PDE saved in the CMS database and allows the user to download the information for review.

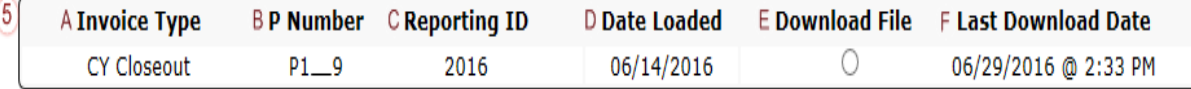

- A. Invoice Type field displays the type of invoice selected in the **Reports Filter region**. Invoice types can be one of the following selections:
	- BY Closeout
	- Quarterly– not applicable for Manufacturer tracking
- B. P Number field displays a specific P number or all P numbers associated with the **Corporate**
- C. Reporting ID field displays the BY Closeout tracking report by corresponding reporting period, in YYYY format.
- D. Date Loaded field displays the date the distributed BY Closeout tracking files load to the Portal. Date format is DD/MM/YYYY.
- E. Download File field displays radio button to allow downloading of BY Closeout information loaded to the Portal.
- F. Last Downloaded Date field displays the last date and time BY Closeout data retrieved from the Portal. Date format is YYYY/MM/DD. Time format is HH:MM.

## <span id="page-38-0"></span>**CGDP Portal Instructions – Tracking Reports**

#### <span id="page-38-1"></span>**Accessing Tracking Reports**

Manufacturers are able to utilize the CGDP Portal to view reports of disputed invoice line item history. The **Reports – Tracking** tab provides Manufacturers with the capability to select and view the cumulative BY Closeout report that provides the status of all upheld disputes for the closed benefit year. Information provided in the tracking report will communicate whether or not correction of the disputed PDE record has occurred in a manner that resolved the issue that led to the dispute and whether the correction resulted in a financial or non-financial change to the invoice data. Any successful disputes or appeals from previous quarters of the benefit year for which the Part D Sponsor has not taken action would be included in this report as well.

This instruction provides direction on accessing the **Reports – Tracking** tab and the functions available for use. The **Reports** tab is available for both **Administrator** and **Payment Initiator** roles.

1. Authorized users of the Portal will enter the Corporate ID in the User ID field and the corresponding password into the Password field on the **Login form**.

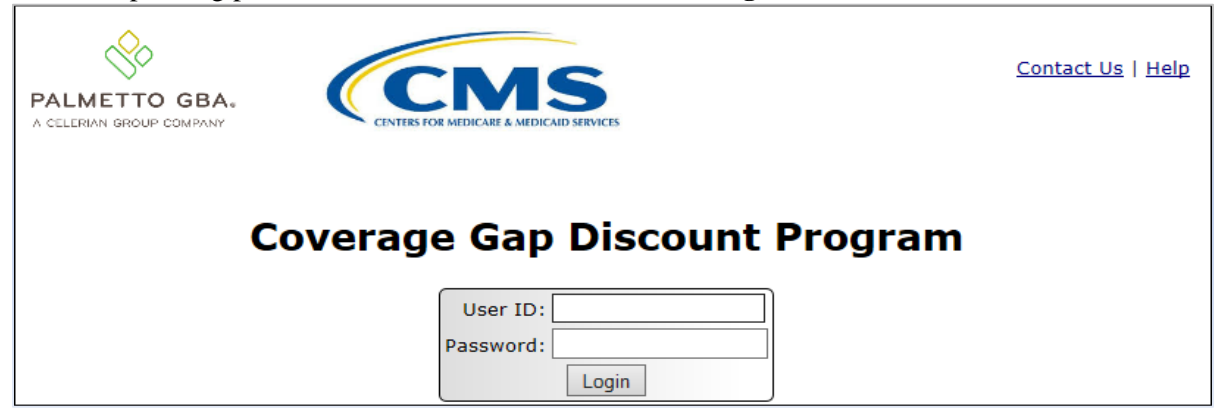

2. After entering the User ID and Password successfully, a random security question appears from the three security questions selected during initial security data setup. Enter the correct answer and select the *Validate* button.

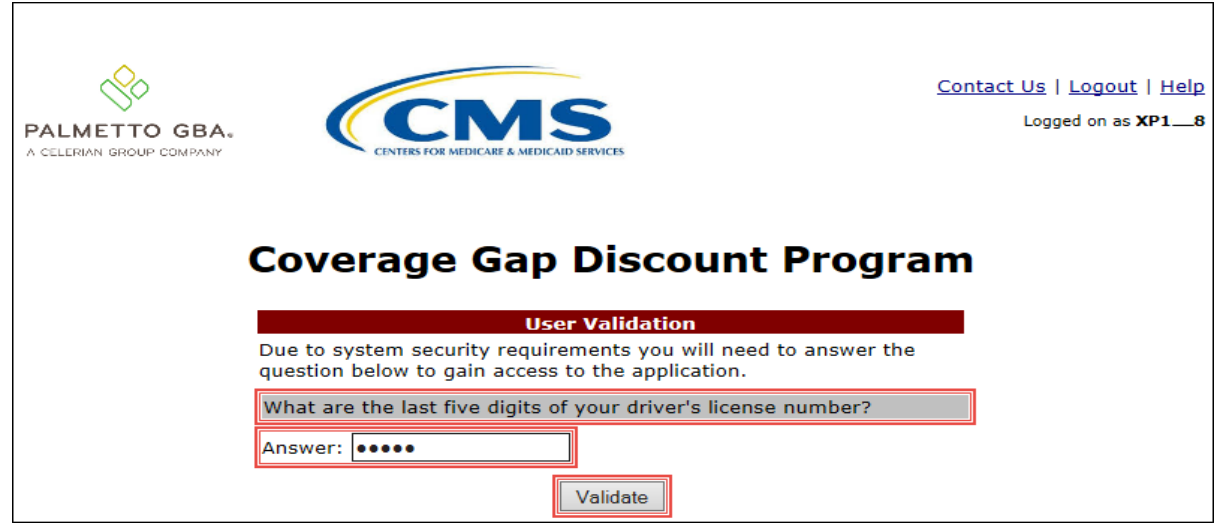

3. On the **Home** tab, select the **Reports** tab view the report types available for the Manufacturer for the reporting period.

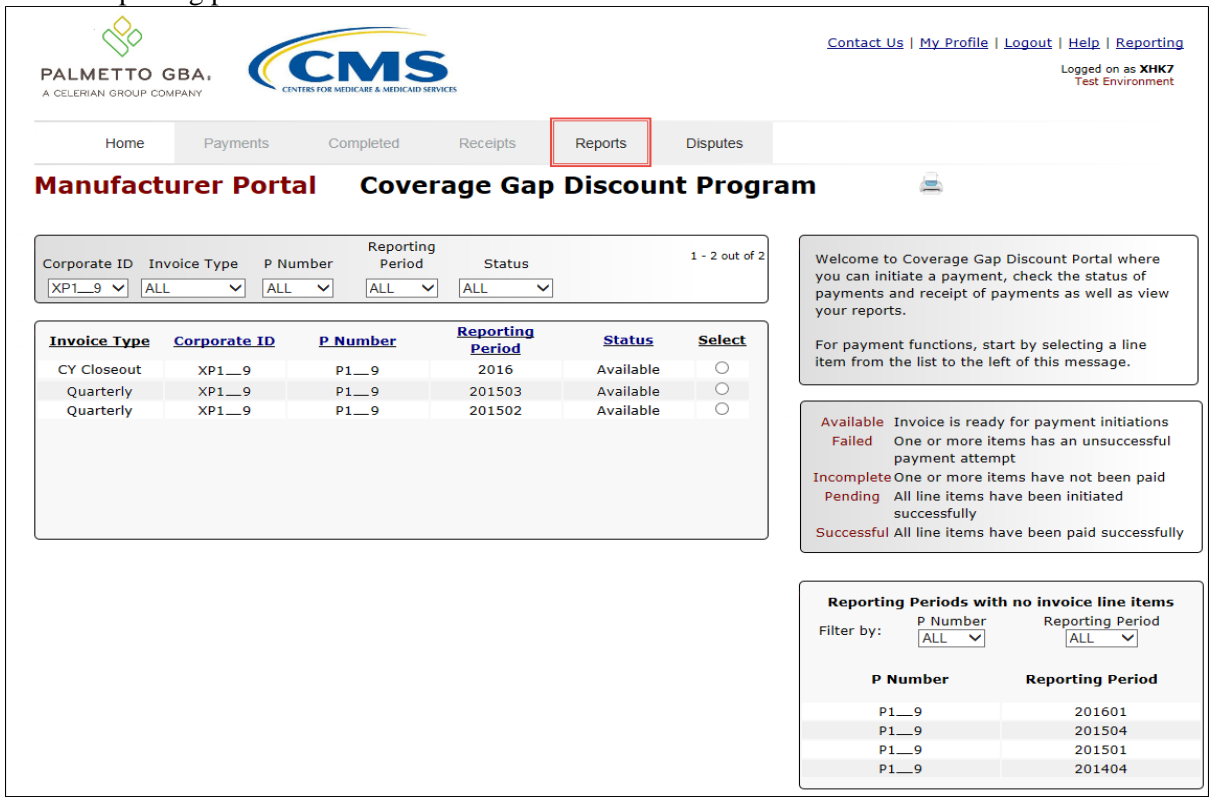

4. On the **Reports** tab, populate the radio button for Tracking in the **Report Type Selection** region and select the applicable Invoice Type of BY Closeout from the drop down list located in the **Reports Filter region – Tracking**.

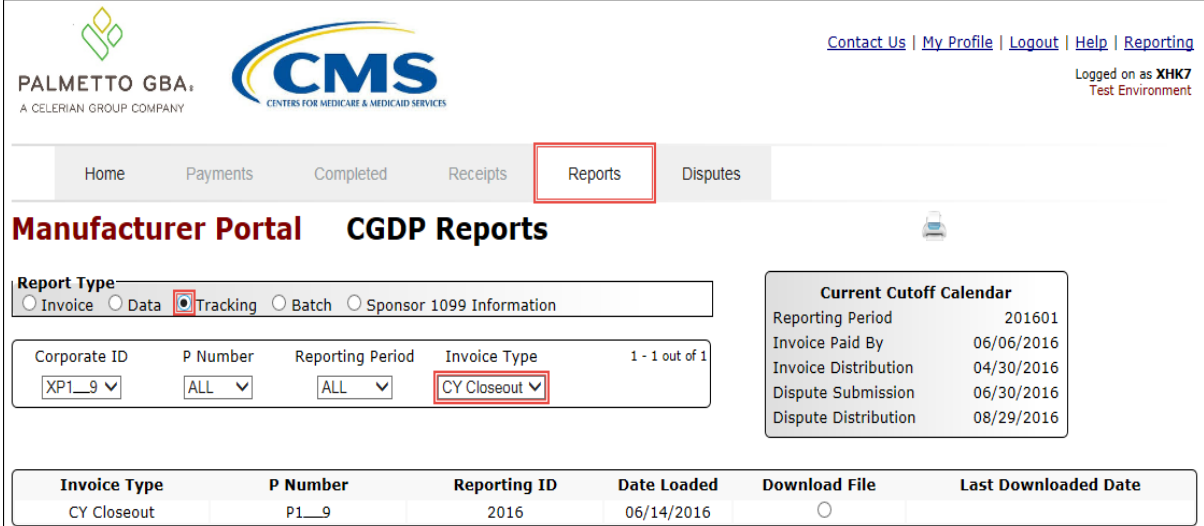

5. To view the cumulative benefit year reports, populate the radio button that corresponds to the applicable P Number in the **Reports Filter Results region – Tracking**.

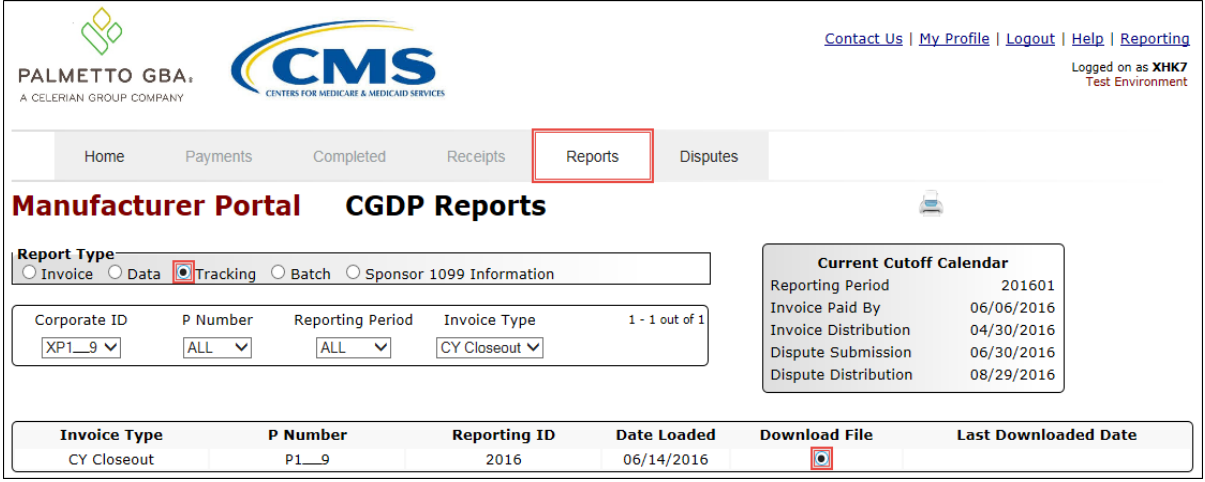

- 6. Select one of the decision buttons in the message that appears at the bottom of the screen.
	- Open to view the data in text file format
	- *Save* to save the data in text file format
	- *Cancel* to exit the decision message

This example displays the selected *Open* button.

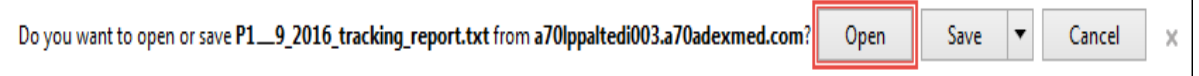

#### 7. After selecting the *Open* button, the file information for the invoice line item will display.

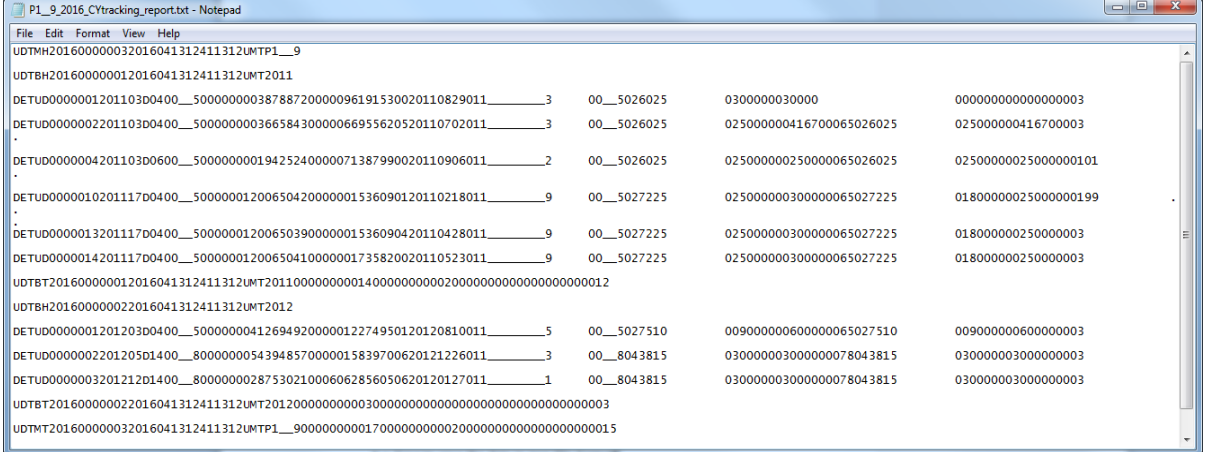

- 8. Once review of text file is complete, return to the **Reports** tab.
- 9. The **Reports Filter Results region Tracking** will display the date, in YYYYMMDD format, and time, in HH:MM format, of the last download of the specific invoice line item(s) in the Last Downloaded Date field.

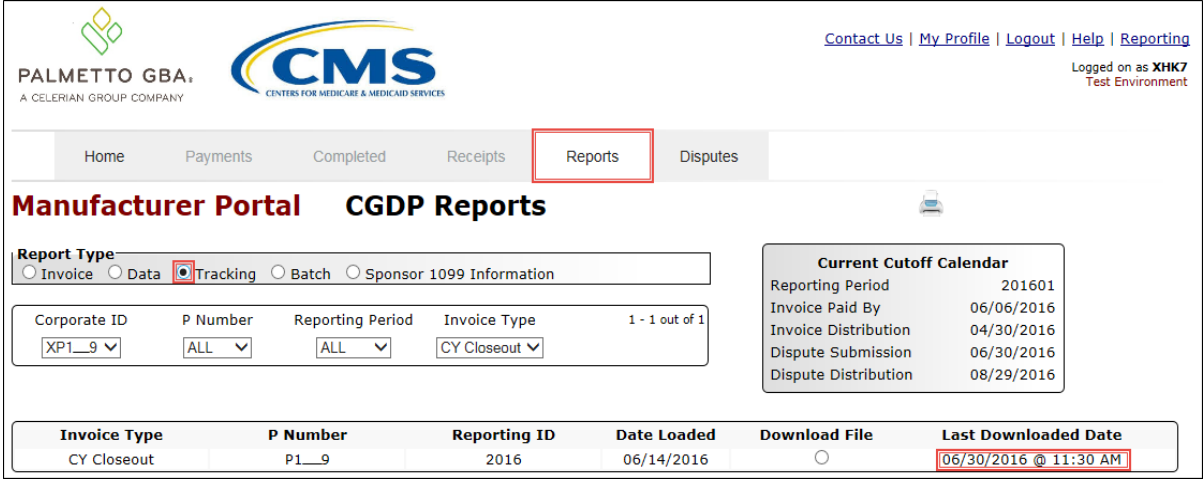

You have now completed accessing BY Closeout tracking reports in the Portal.